# Soft-GRAF : 在 XP-8xx7-CE6 與 WP-8xx7 與 VP-2xW7 等 PAC 內建立多彩多姿的 HMI 畫面

by [chun@icpdas.com](mailto:chun@icpdas.com)

Soft-GRAF 是泓格科技開發的 HMI 軟體, 可讓使用者建立多彩多姿的 HMI 畫面, 並在同一台 PAC 內與 ISaGRAF 軟邏輯程式一起運行. PAC 有了 Soft-GRAF 的支持, 使用者就可以使用同一 套 ISaGRAF 軟體來開發 "控制程序" 與 "HMI 畫面" .<br>目前有支持 Soft-GRAF 的 PAC 爲 XP-8xx7-CE6, WP-8xx7 與 VP-2xW7

(其中只有 XP-8xx7-CE6 有支持 Motion 板卡 : I-8094F, I-8092F 與 I-8094).

更多關於這些 PAC 的訊息,請訪問以下網頁.

**<http://www.icpdas.com/products/PAC/i-8000/data%20sheet/data%20sheet.htm>**

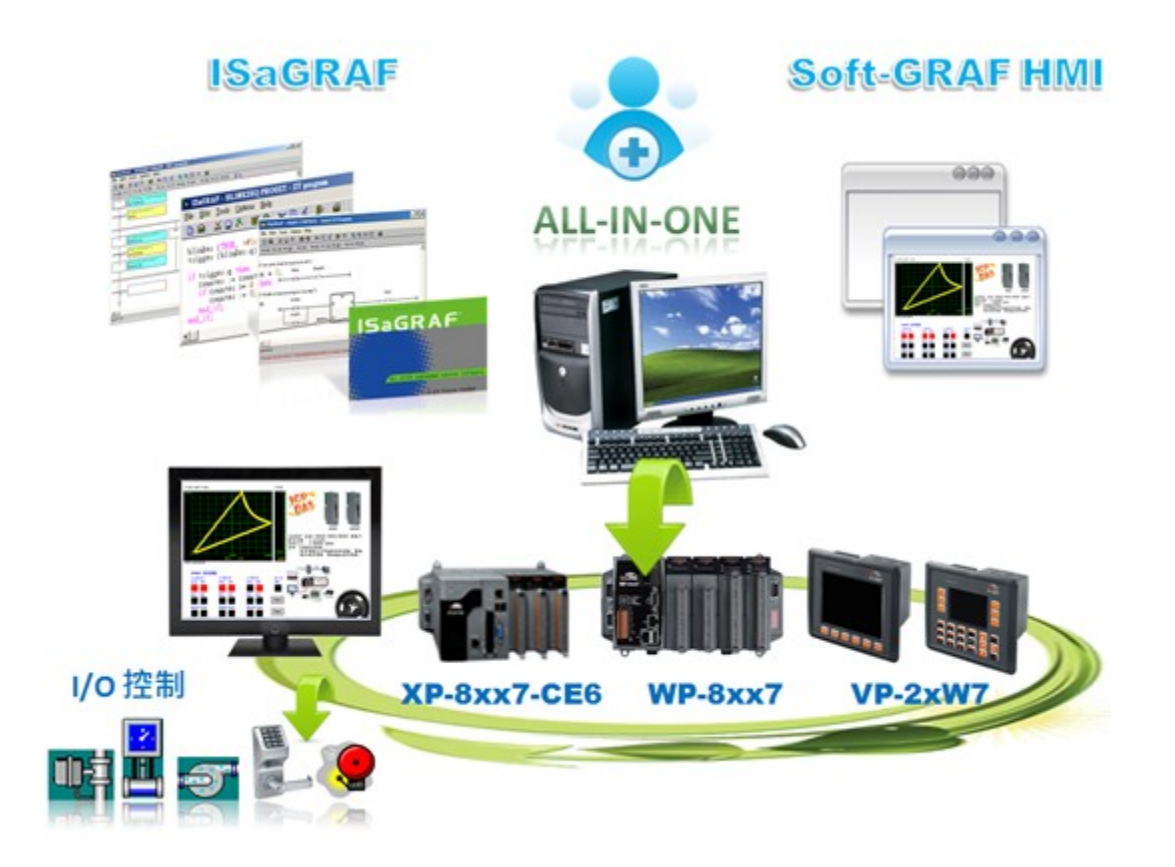

本 FAO-131 文件爲 1.3 版, 文件 (faq131\_chinese.pdf) 與 demo 程式 (faq131\_demo\_chinese.zip) 可 至以下網頁或 CD-ROM 取得

 [www.icpdas.com](http://www.icpdas.com/) > FAQ > Software > ISaGRAf > 131 [http://www.icpdas.com/faq/isagraf\\_c.htm](http://www.icpdas.com/faq/isagraf_c.htm) > 131  **WP-8xx7 CD:\napdos\isagraf\wp-8xx7\chinese\_manu\ VP-2xW7 CD:\napdos\isagraf\vp-25w7-23w7\chinese-manu\ XP-8xx7-CE6 CD:\napdos\isagraf\xp-8xx7-ce6\chinese-manu\**

從以下的 ISaGRAF driver 版本起有支持 Soft-GRAF.

XP-8xx7-CE6 : 從 1.09 版起

WP-8xx7 : 從 1.29 版起 , WP-25W7/23W7: 從 1.20 版起

若您的 PAC 的 ISaGRAF 版本是比上方還要新的版本, 就不用更新 ISaGRAF driver.

但若 PAC 內的 ISaGRAF driver 是比上方還要舊的版本, 請到以下網站 下載最新的 ISaGRAF driver [http://www.icpdas.com/products/PAC/i-8000/isagraf-link.htm.](http://www.icpdas.com/products/PAC/i-8000/isagraf-link.htm)<br>之後更新到正確的 PAC 型號內. 更新時, 請先在 PAC 的 VGA 螢幕上的 ISaGRAF driver 視窗先

按下 "End Driver" 來停掉 ISaGRAF driver, 然後將 Web 上抓下來的 ISaGRAF driver 的 zip 檔 案解開, 將其內的版本號碼內的所有檔案與子目錄, 用 ftp 或 USB disk 來全部 Copy 到 PAC 內 的 \System\_Disk\ISaGRAF\ 路徑內.

例如, 若要更新 XP-8xx7-CE6 的 ISaGRAF driver 1.09 版, 先將 PAC 的的 ISaGRAF driver 視窗按 下 "End Driver" 停掉,之後從 Web 可下載 "xp-8xx7-ce6-1.09.zip" 解開壓縮後, 其內會有一 個 1.09 路徑, 請進入此路徑內, 將其內的所有檔案與 1 個 "sofgrafy" 目錄都 copy 到 XP-8xx7- CE6 內的\System\_Disk\ISaGRAF\ 路徑內. Copy 完後請將 PAC 關機, 之後再開機 一次. 如此 PAC 就更新完成了.

再來先前從 FAQ-131 內抓下來的 "faq131 chinese demo.zip" 內的一個 "sofgrafy.uia"檔, 回 存到 PC / ISaGRAF 的 c-functions 內, 如下

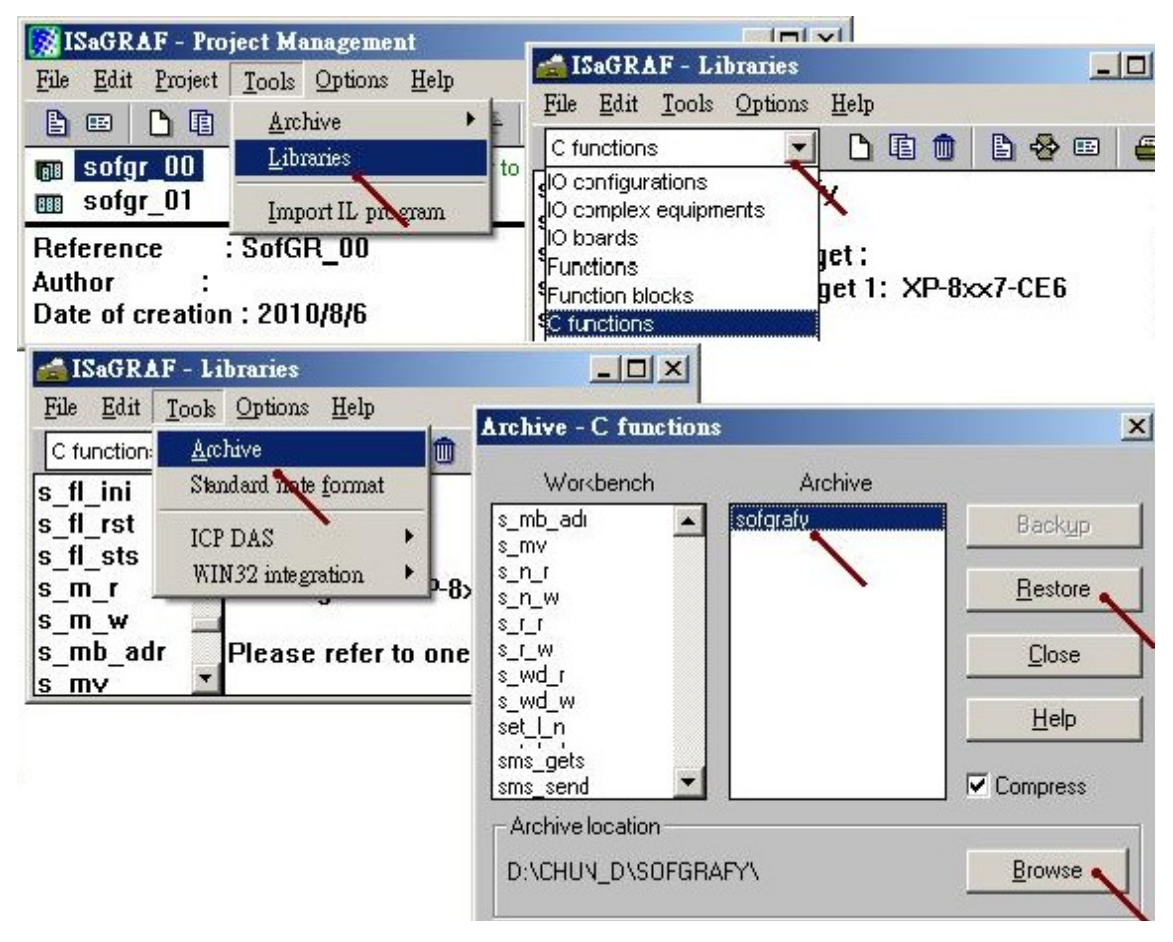

另外還有一個"soft-grf.xia"也需回存到 ISaGRAF 內的 IO complex equipments 內.

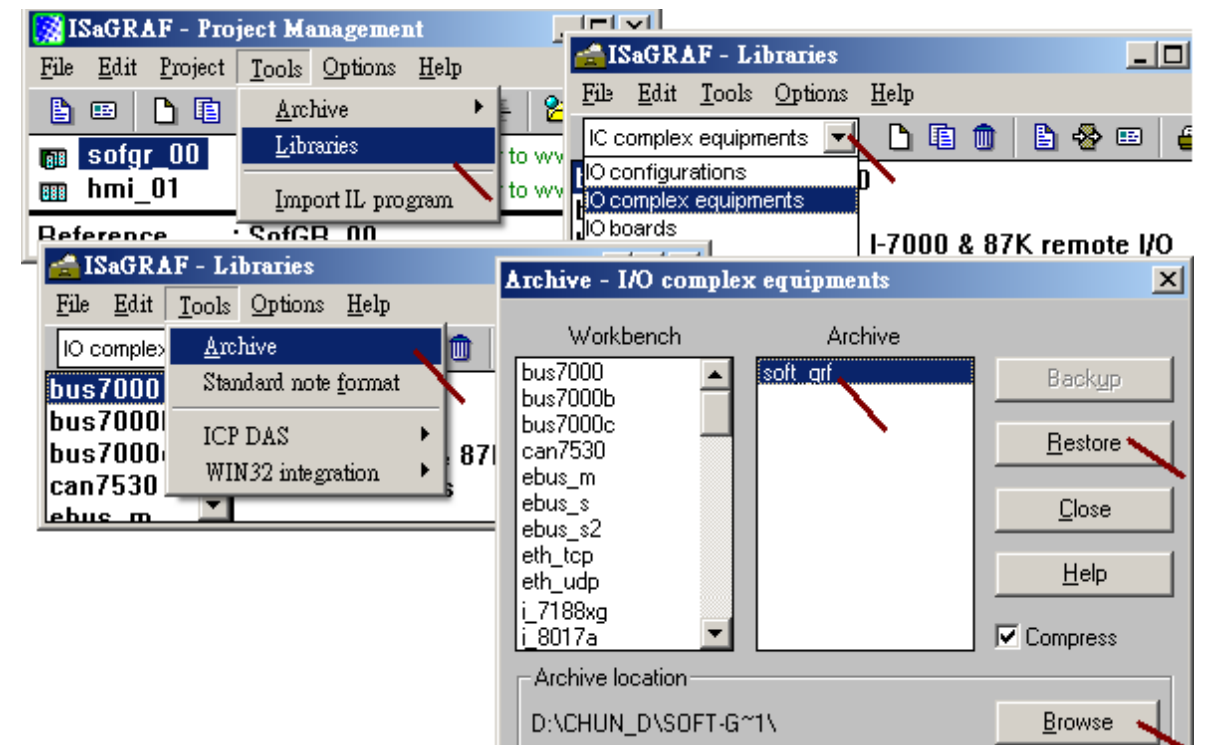

在 "faq131\_chinese\_demo.zip"內另外還有一個 sample 程式 "sofgr\_00.pia" 與另 6 個 "sofgr\_01.pia" ~ "sofgr\_06.pia"範例程式, 請參考以下方法, 回存到 PC / ISaGRAF 內. 其中 "Sofgr\_02.pia"為一個 內含 18 種 Soft-GRAF HMI 元件的使用範例.

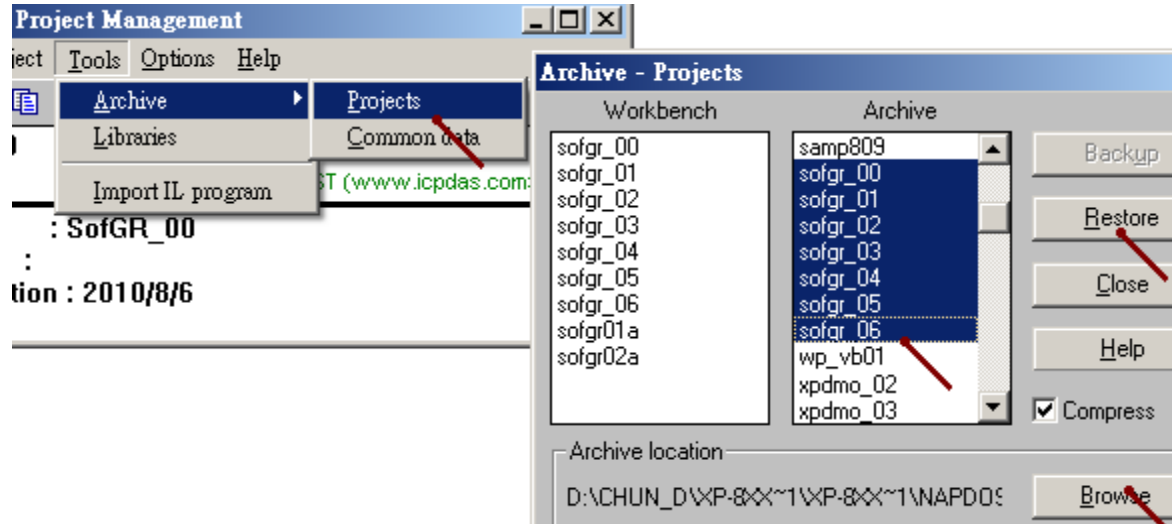

# 目前 ISaGRAF 程式內有支持的 Soft-GRAF driver (1.03 版起) 的圖形元件如下:

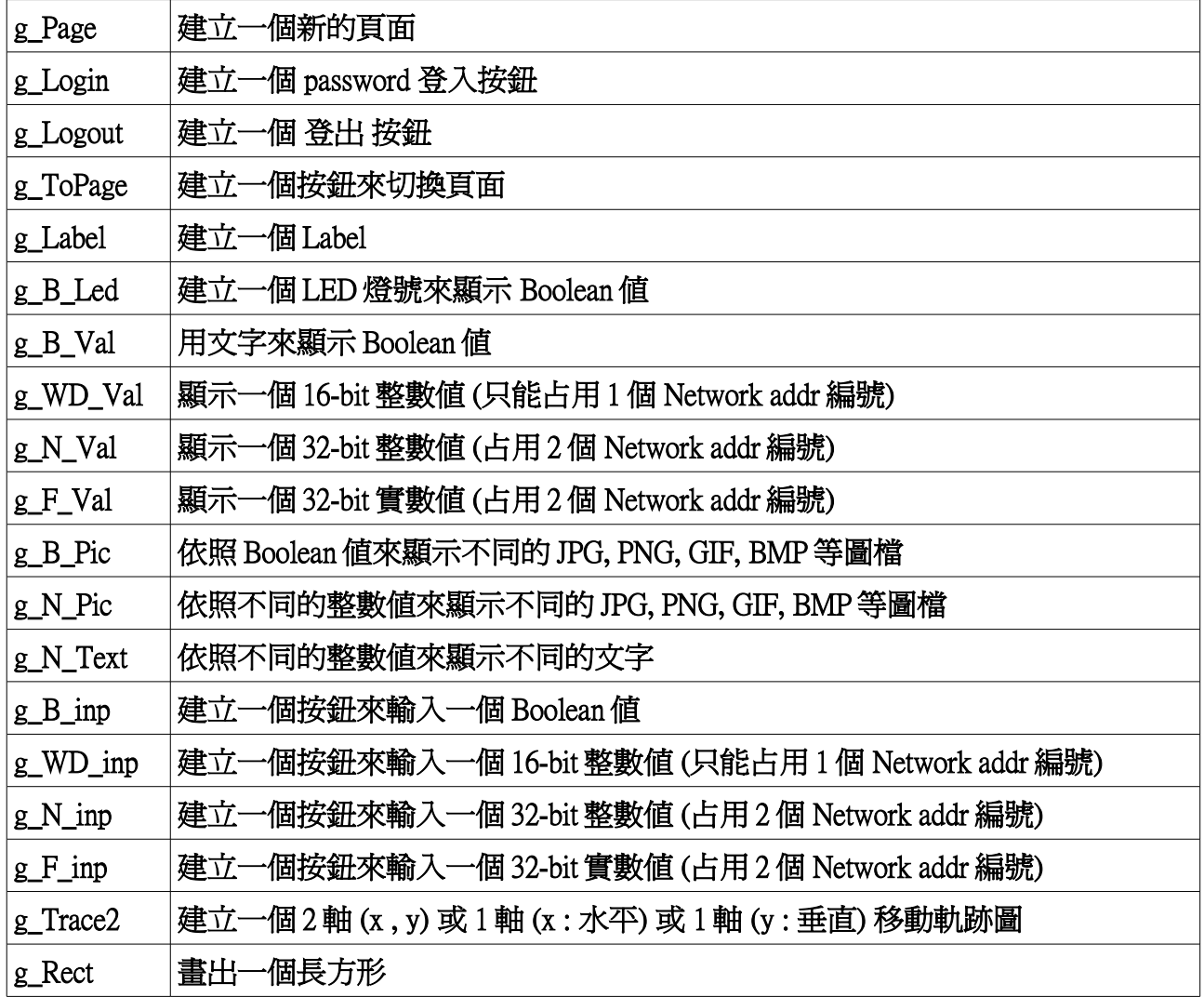

# 1.2 : 使用 ISaGRAF 軟體 來 編寫 Soft-GRAF HMI 畫面

關於 Soft-GRAF HMI 元件的詳細 function 說明, 請參考本文件第 1.4 節. 第 1.5 節有一些範例程式的說明, 請參考.

要編寫新的 Soft-GRAF HMI 程式, 首先將範本 Project - "sofgr\_00.pia"覆製到另一個 Project 名 稱, 然後再去編寫此新覆製出來的 Project. ( "sofgr\_00.pia" 內含有 Soft-GRAF 有支持的各種元 件 function 的定義, 必需要先覆製它們到你的 Project 內, 之後才能正確使用). 如下, "HMI\_01" 是新覆製出來的 Project.

若想單獨覆製 Soft-GRAF 有支持的 function 或將來有新增的 function, 參考下一頁的說明.

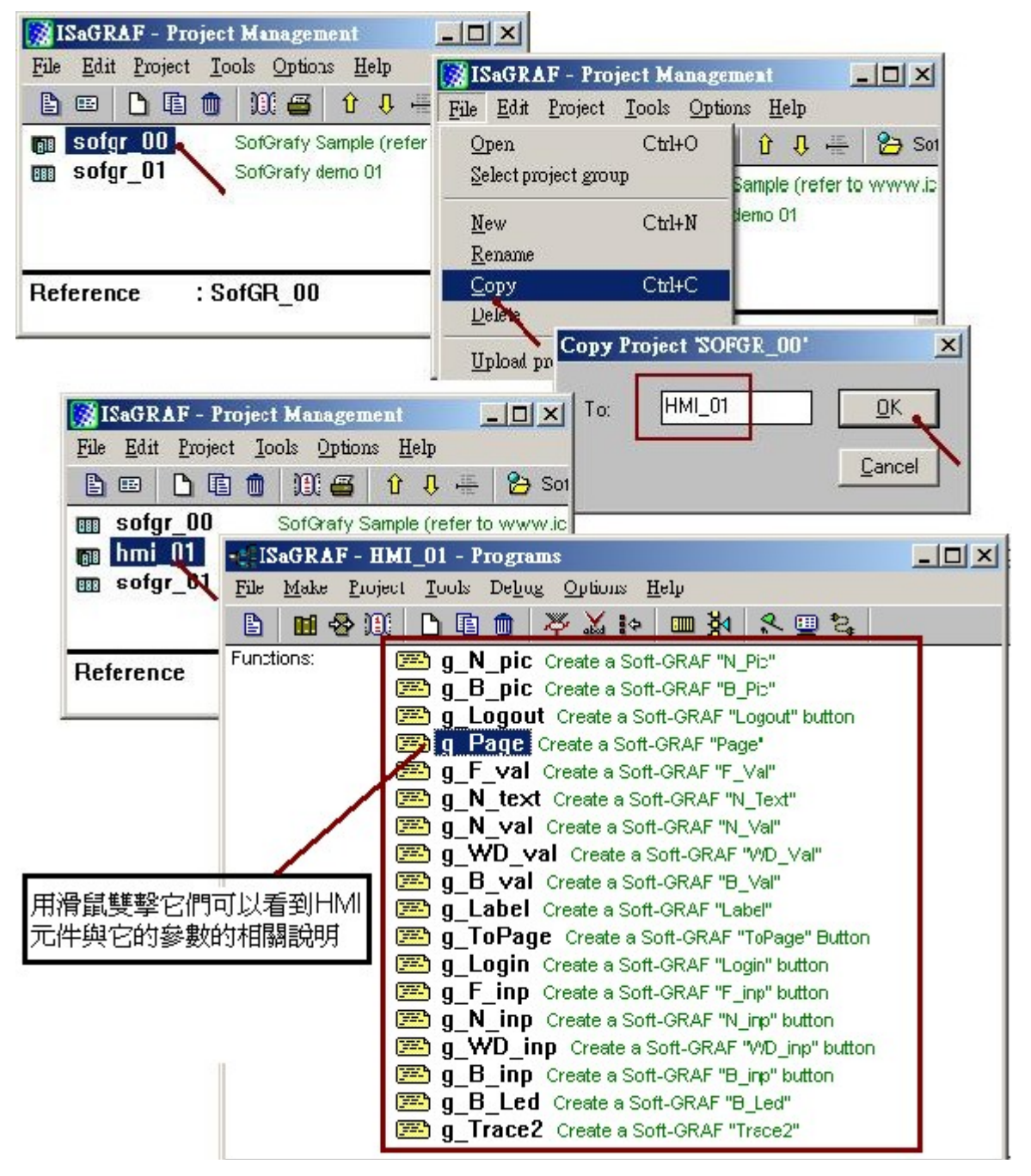

若想單獨覆製 Soft-GRAF 有支持的 function 到已經存在的 ISaGRAF Project, 方法如下. 先選取該 function, 然後選取 File > Copy to other project, 選好要覆製到那個已經存在的 Project, 按下 OK 即可.

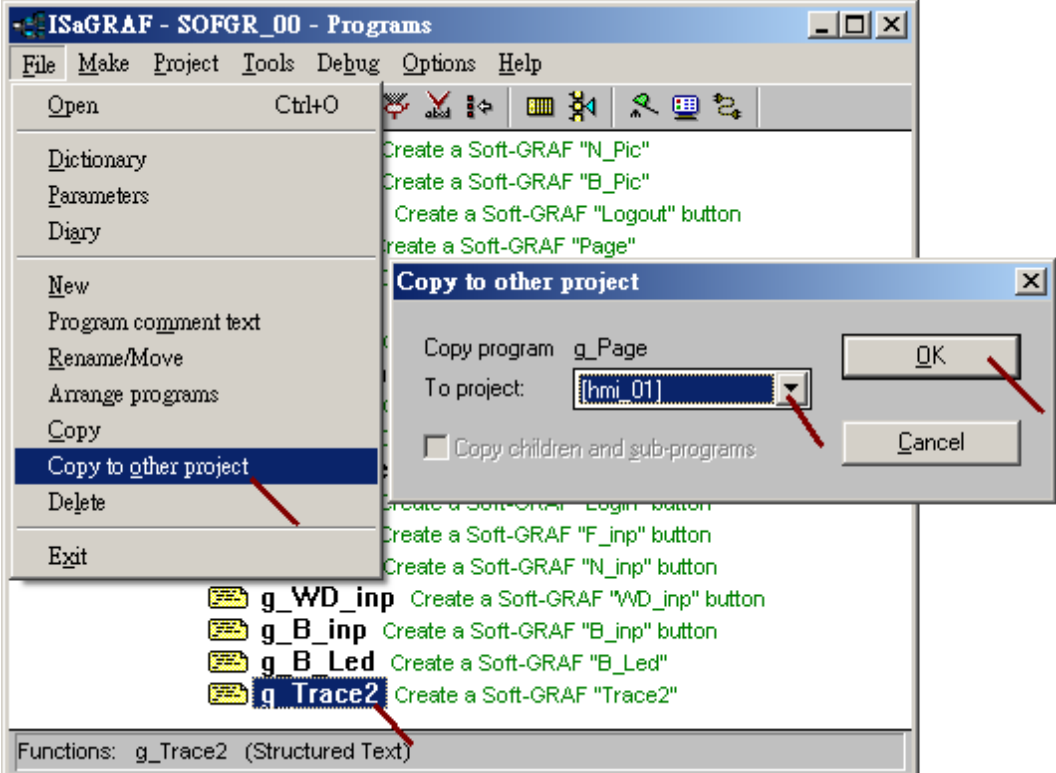

1.2.1 : 基本 Soft-GRAF 架構 與 基本 HMI 元件參數說明

接下來就是開始編寫 HMI 畫面的程式, 再開始編寫程式前, 先介紹一下 Soft-GRAF 的基本架構. (關於 Soft-GRAF HMI 元件的詳細 function 說明, 請參考本文件第 1.4 節. 第 1.5 節有一些範例程 式的說明, 請參考.)

# Page:

Soft-GRAF 顯示的畫面基本單位叫做 Page, 最多可以建立 200 個 Page (編號 1 ~ 200), 一開機後 Soft-GRAF 一定是要顯示 Page 1, 所以 user 編寫的 Soft-GRAF 程式內一定要建立一個 Page 1. 在 VGA 螢幕上顯示的 Page 都是使用全螢幕大小來顯示, 且一次只能顯示一個 Page.<br>每個 Page 可以設定它所採用的 文字 編碼, 是在 g\_Page( ) 內的 "Title " 參數內的第一個文 字內設定的, 比如 'big5' 指的是採用 big5 (繁體中文編碼), 又如 'gb2312' 是指採用 gb2312 (簡體 中文編碼), 又如 '' 或 'UTF-8' 則是採用 UTF-8 (英文編碼). 此文字編碼設定會套用於該 Page 內 擺放的每一個 HMI 元件.

X\_Y 座標 :<br>螢幕的水平軸叫做 X 軸, 垂直軸叫做 Y 軸. (X , Y) 原點位置 (0 , 0) 是在螢幕的左上方, X 座標 值是往右增加,Y 的座標值是往下增加. X, Y 座標值的單位是"點"(Pixel), 例如 WP-8847 出貨 預設的螢幕解析度是 800 x 600, 那 X 的座標範圍是 0 ~ 799 , Y 則是 0 ~ 599 . 若是 VP-25W7, 出 貨預設的 VGA 解析度則是 640 x 480, 那 X 的座標範圍是 0 ~ 639 , Y 則是 0 ~ 479 .

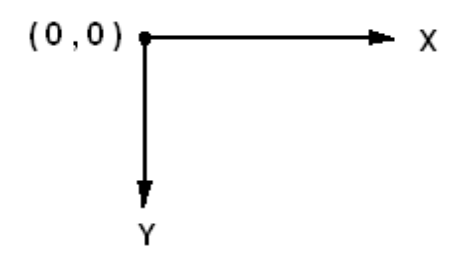

HMI 元件的高低層位置 :<br>每個 Page 內可以擺放各種 Soft-GRAF 有支持的 HMI 元件, 一個 Page 內最多可以擺放 500 個 HMI 元件, 整個 Project 內最多可以使用 30,000 個 HMI 元件. 在每個 Page 內, HMI 元件的『高低 位置』 (或稱 『高低層』) 是跟該元件的 function 被編寫的順序有關, 編寫在程式上方的 HMI 元件會放在比下方的 HMI 元件還要高的層. 當有元件的位置重疊時, 高層的元件才會顯示出 來, 低層元件會被壓在下層. 比如下方的程式, 第 1 個 g\_Label 元件的 X\_Y 起點位置 (20\_0030, W H = 寬 高 = 80 0020) 跟 第 2 個 g Label 元件的 X Y 起點位置 (20 0030) 重疊了, 因此重疊 的部份只有 第 1 個 g\_Label 元件會顯示出來(高層), 而第 2 個 g\_Label 元件則被壓在下方(低層), 但第 3 個 g\_Label 元件的 X\_Y 起點位置 (20\_0060) 並沒有重疊, 所以它顯示的出來.

(\* Soft\_GRAF\_init 需宣告為 internal boolean 且設定初值為 TRUE \*) if Soft\_GRAF\_init then Soft GRAF init  $:=$  False : TMP := g\_Page( 0 , 1 , 0 , 0 , 12\_0 , 'Black;;White' , 'big5;;這是 Pag1 ' , '' , '' ) ; TMP := g\_Label(  $0, 1$ , 20\_0030, 80\_0020, 10\_0, 'Blue;;', 'Ch.01: ', 'C', ") ; TMP := g\_Label(  $0, 1$  , 20\_0030 , 80\_0020 , 10\_0 , 'Green;;' , 'Second: ' , 'L' , " ) ; TMP := g\_Label(  $0, 1, 20, 0060, 80, 0020, 10, 0$  , 'Red;;', 'Ch.02: ', 'R', "); end\_if ;

#### HMI 元件的參數 :

大部份的 Soft-GRAF HMI 元件的前 5 個參數為 NetW\_ , P\_ , X\_Y\_ , W\_H\_ , Font\_ , 這 5 個 參數型態都是 整數, 接下來第 6 個參數與之後的參數都是 Message 型態, 若參數是 Message 型 態且內含多個設定時, 必需使用 2 個 ; (分號) 隔開, 比如 Color 參數 'White;;Black' .

大部份的 Soft-GRAF HMI 元件的最後一個參數是 More, 請指定它爲 2 個單引號 " (指的是空 字串), 它是保留給未來若有添加新功能時使用.

NetWork 參數 :<br>有些 HMI 元件會需要指定 NetW\_ 參數, 比如 g\_B\_Led , g\_N\_Val (此時請設定它爲 1 ~ 8191) , 有些則不需指定,比如 g\_Page , g\_Label (此時請設定它爲 0) . NetW 指的是該 HMI 元件是要套 用在那個 ISaGRAF 變數上, 此 NetW 之值 指的 就是該 ISaGRAF 變數的 NetWork address .

Page 參數 :<br>每個 HMI 元件都會有一個"P " 參數, 它指的是此 HMI 元件是要擺放在那個編號的 Page. 値 可以是 1 ~ 200 .

X\_Y 起點 與 W\_H (寬度\_高度) 參數 :<br>每個 HMI 元件都需指定 X\_Y 起點 與 W\_H (寬度\_高度), X\_Y 起點格式爲 xxxx\_yyyy , W\_H 格 式為 wwww\_hhhh, 比如 X\_Y = 20\_0135 表示起點為 ( 20 , 135 ), W\_H = 0020\_0030 表示寬度為 20, 高度為 30 . 請不要寫成 W\_H = 20\_30, 這樣它的值是 0\_2030 (寬 = 0, 高 = 2030, 錯誤)

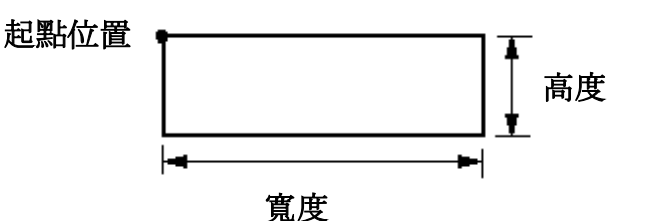

#### Font (字型) 參數 :

大部份的 Soft-GRAF HMI 元件會有一個"Font"的設定, Font 是用來定義該元件內的文字的 Size 與型態, 共有 3 位數字 ss\_t, 文字的 Size 爲 ss, 必需爲 6~99, 文字型態則是 t,可以是 0 (一 般) 或 1 (粗體) 或 2 (斜體) 或 4 (文字下方會書一條直線). 例如 12\_1 表示字的 size 是 12, 採用 粗體. 而 8\_2 則是 size 為 8, 採用斜體.

### Color (前景與背景顏色) 參數:

大部份的 Soft-GRAF HMI 元件會有一個"Color"的設定, 通常是用來指定元件的 前景顏色 (ForeColor) 與 背景顏色(BackColor) , 少部份的 HMI 元件的 Color 參數有一些差別 (請參考本文 件第 1.4 節). Soft-GRAF 有支持的 顏色值 請參考本文件第 1.3 節.

Color 的參數型態是 Message. 在 2 個顏色設定中間需使用 2 個分號 ; 隔開. 若不設定某一個顏 色值, 表示採用該 Page 的預先設定, 即採用 g\_Page( ) 內所做的前景顏色與背景顏色的設定. 比如 'White;;Black' 表示 前景顏色是 White(白色) , 背景顏色是 Black (黑色).

又比如 'SpringGreen' 只有設定 前景顏色為 SpringGreen (春綠色), 沒設定 背景顏色, 此時會採 用跟 g\_Page( ) 一樣的 背景顏色 設定.<br>又如 ';;LightGray' 沒有設定前景顏色, 所以採用跟 g\_Page( ) 一樣的 前景顏色, 但它有設定 背景

顏色為 LightGray (淺灰色) .

1.2.2 : 編寫 Soft-GRAF 畫面程式

關於 Soft-GRAF HMI 元件的詳細 function 說明, 請參考本文件第 1.4 節.

若不熟悉 ISaGRAF 軟體, 建議您先參考"ISaGRAF 進階使用手冊"第 1.1 與 1.2 節與第 2.1 與 2.2 節來熟悉它. 完整的手冊 **"chinese\_user\_manual\_i\_8xx7.pdf"**可在以下 CD-ROM 內找 到

 **WP-8xx7 CD:\napdos\isagraf\wp-8xx7\chinese\_manu\ VP-2xW7 CD:\napdos\isagraf\vp-25w7-23w7\chinese-manu\ XP-8xx7-CE6 CD:\napdos\isagraf\xp-8xx7-ce6\chinese-manu\** 或可上網下載 **[http://www.icpdas.com/products/PAC/i-](http://www.icpdas.com/products/PAC/i-8000/getting_started_manual.htm)[8000/getting\\_started\\_manual.htm](http://www.icpdas.com/products/PAC/i-8000/getting_started_manual.htm)**

以下我們要進行的範例程式即是"sofgr\_01"這個範例的內容, User 也可以直接參考該 "sofgr\_01" 程式.

要啟用 Soft-GRAF 畫面, 需在 IO connection 內使用"Soft-GRAF"如下. 當你從 sofgr\_00 覆製 Project 時, 這個 "Soft-GRAF"也會跟著 copy 過來.若不想啓用 Soft-GRAF, 請在 IO connection 內移除它.

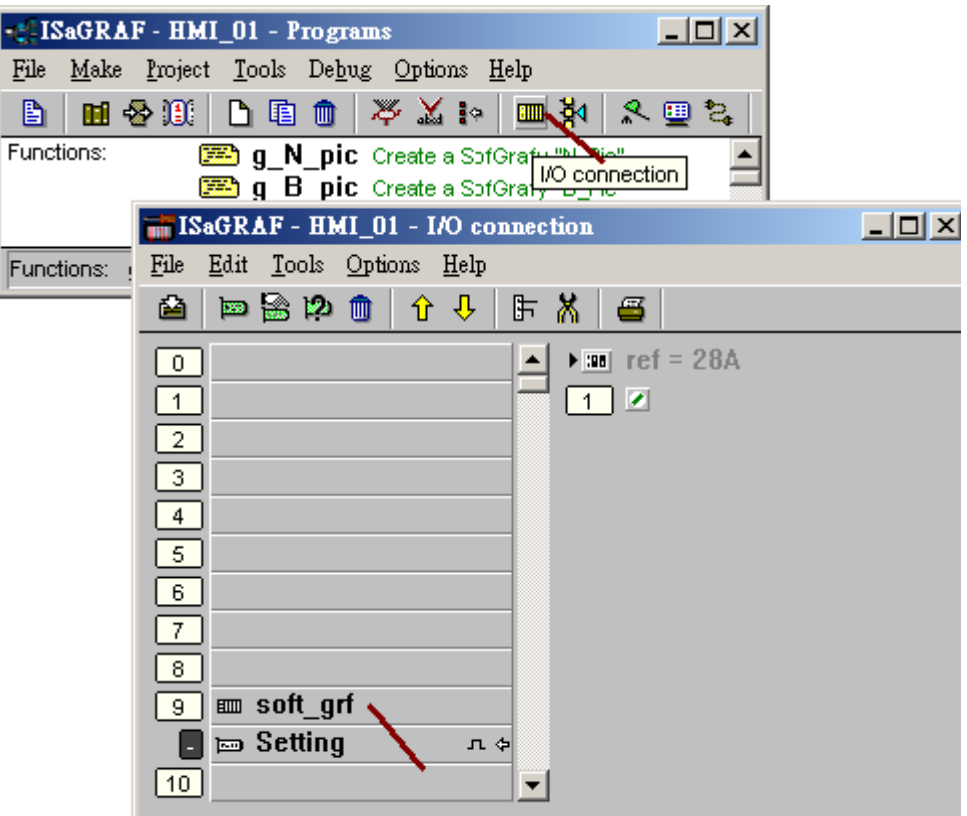

本範例需要宣告 3 個 internal Boolean 變數, 分別是 Soft\_GRAF\_init (設初值為 True) , TMP 與 LED\_01 (設 NetWork address 爲 11). 若不熟悉 ISaGRAF 軟體, 建議您先參考"ISaGRAF 進階 使用手冊"第 1.1 與 1.2 節與第 2.1 與 2.2 節來熟悉它.

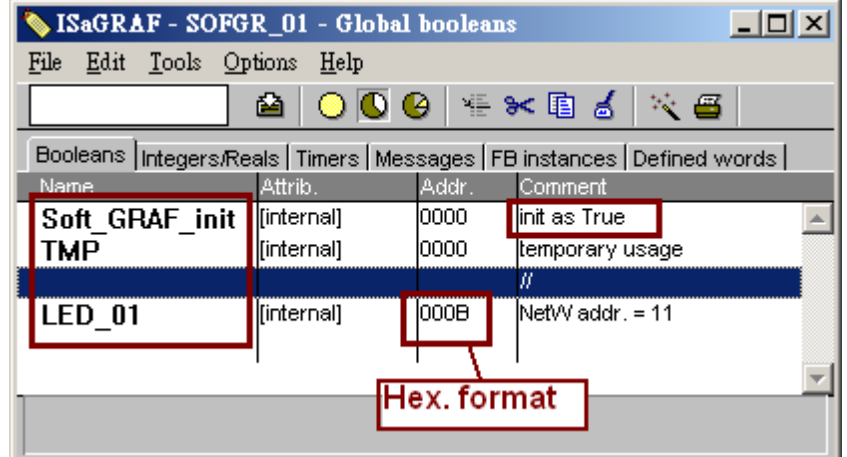

# 之後使用 ISaGRAF 內的 ST 語言來編寫一個 ST1 程式.

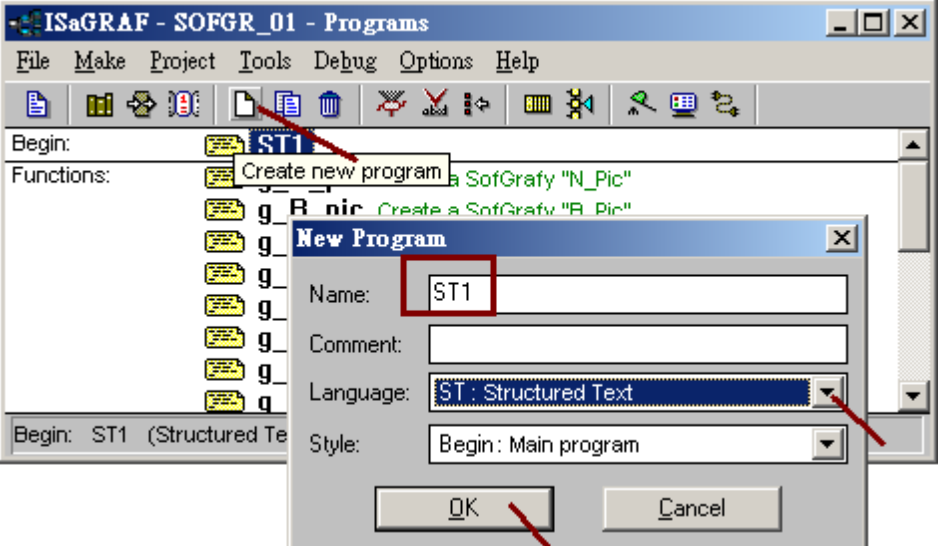

# 此 ST1 程式只有在 ISaGRAF PAC 的第 1 個 PLC scan 內有效, 所以通常程式會寫成如下, 使用 一個 Boolean 變數 Soft\_GRAF\_init 來控制它只在第一個 PLC scan 內 run 一次就可 (Soft\_GRAF\_init 必需在 ISaGRAF 的 Dictionary 內宣告初值為 TRUE)

### if Soft\_GRAF\_init then

Soft GRAF init := False ;

TMP :=  $g_Page( 0, 1, 0, 0, 10_0, 'Black;; White', 'UTF-8;;This is Page 1', ", ' ) ;$  TMP := g\_Label( 0 , 1 , 20\_0010 , 300\_0060 , 10\_1 , 'Blue;;' , 'Welcome to the Soft-GRAF Demo 01. Please visit www.icpdas.com > FAQ > Software > ISaGRAF > FAQ-131' , 'C' , '' ) ;

TMP := g\_B\_Led( 11 , 1 , 20\_0080 , 40\_0040 , 10\_1 , 'Black;;Red' , 'OFF;; ON' , " ) ; TMP := g\_B\_Pic( 11 , 1 , 100\_0080 , 60\_0060 , '\gif\Fan03-s-(040).gif;;\gif\Fan03-s-(041).gif' , " , " ) ; TMP :=  $g_B$ \_inp( 11, 1, 20\_0140, 80\_0024, 10\_1, 'ForestGreen;;', 'ON / OFF', '0', '0', '0', '0', ''); TMP :=  $g_B$ \_inp(11,1,120\_0140,160\_0024,10\_1,'DarkRed;;','ON --> 5 sec --> OFF','3;;5','0','1','0',''); TMP :=  $g_ToPage(0, 1, 20_0180, 110_0024, 10_1, 'Blue;'; 'Goto Page 2', '2', '0', '0', '')$ ;

TMP := g\_Page(  $0, 2, 0, 0, 10, 0$ , 'Black;;White', 'big5;;第 2 頁', ", "); TMP := g\_ToPage(  $0, 2, 20$ \_0020, 120\_0024, 11\_0, 'Red;;', '到第 1 頁', '1', '0', '1', ");

end\_if ;

# 編寫完程式要設定 Compiler options 然後 Compile

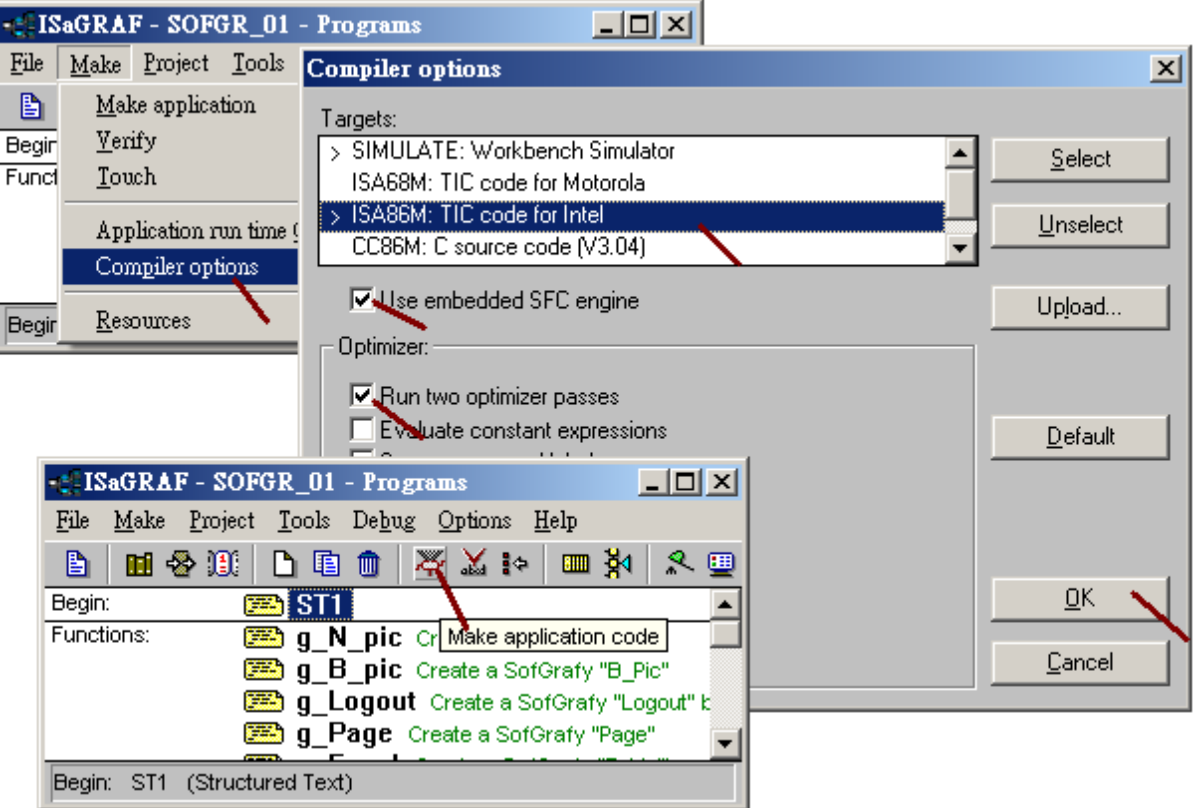

# 之後設好 Link Setup 來連上該 PAC 的 IP.

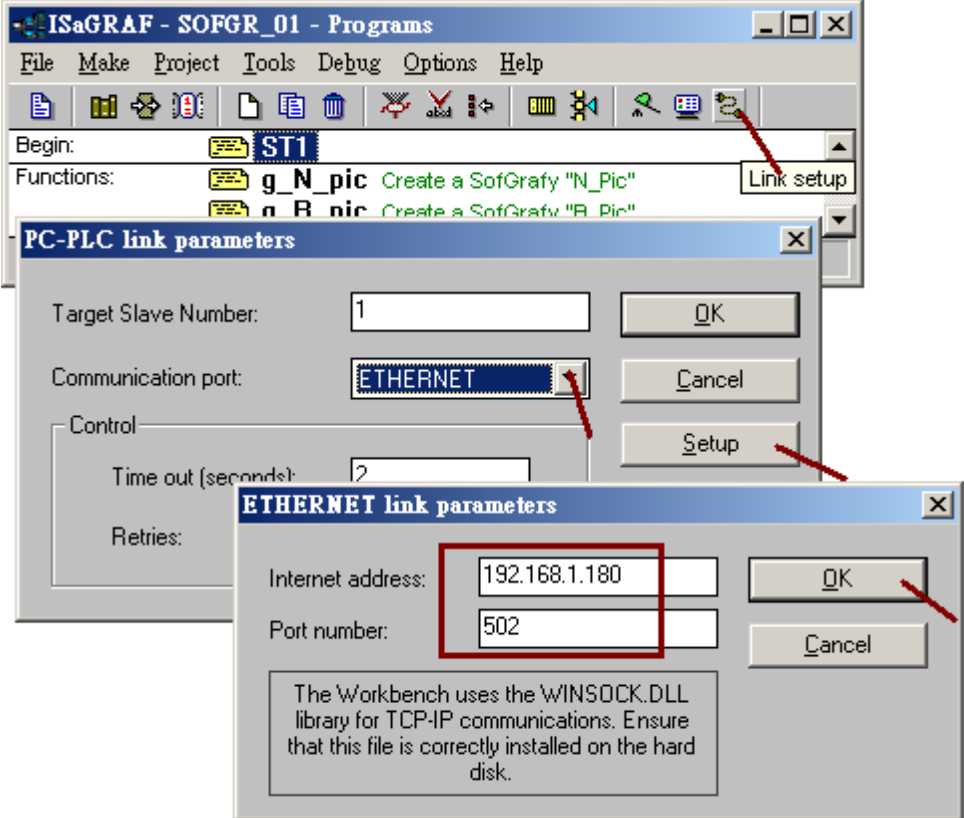

之後 download 程式到 PAC 內 run. 該 Soft-GRAF HMI 畫面就會自動顯示出來.

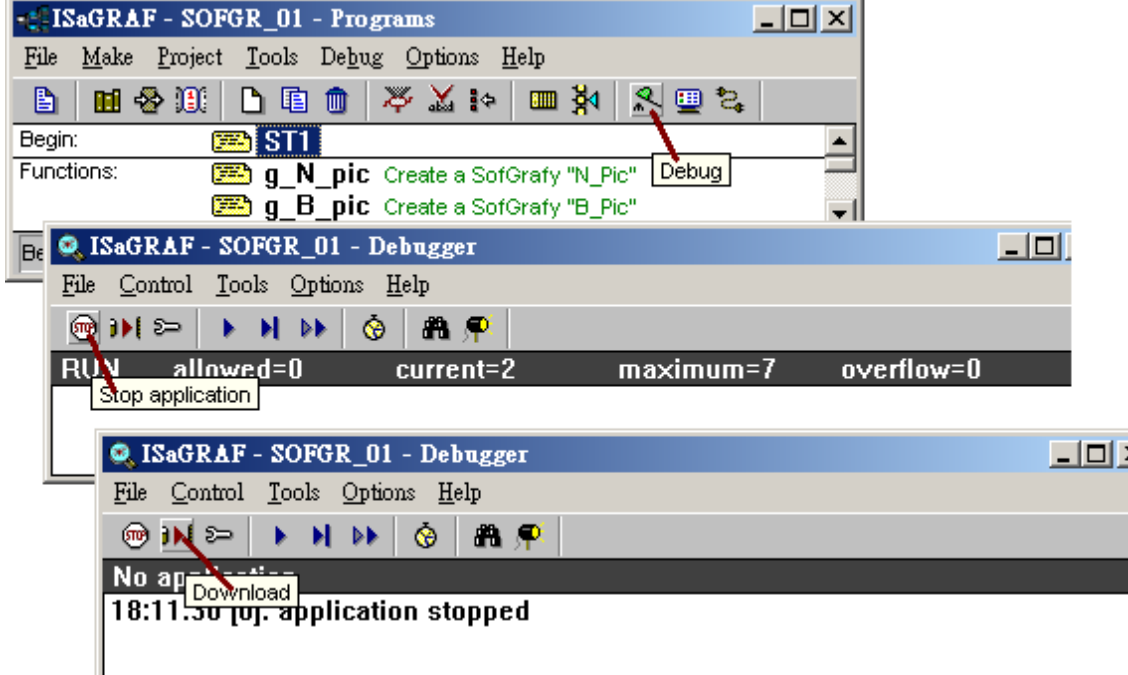

若點選 Page 1 的左上角可以查到 Soft-GRAF driver 的版本.

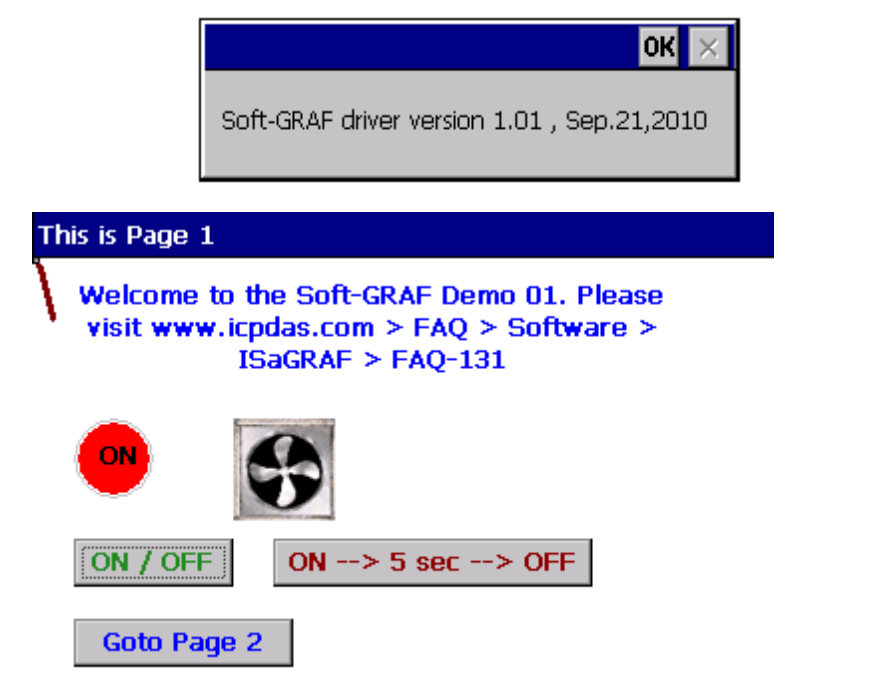

操作完以上的 "Sofgr\_01"範例程式後, User 若有興趣可以換把 "Sofgr\_02"範例程式丟進 PAC 內, 會顯示類似如下.

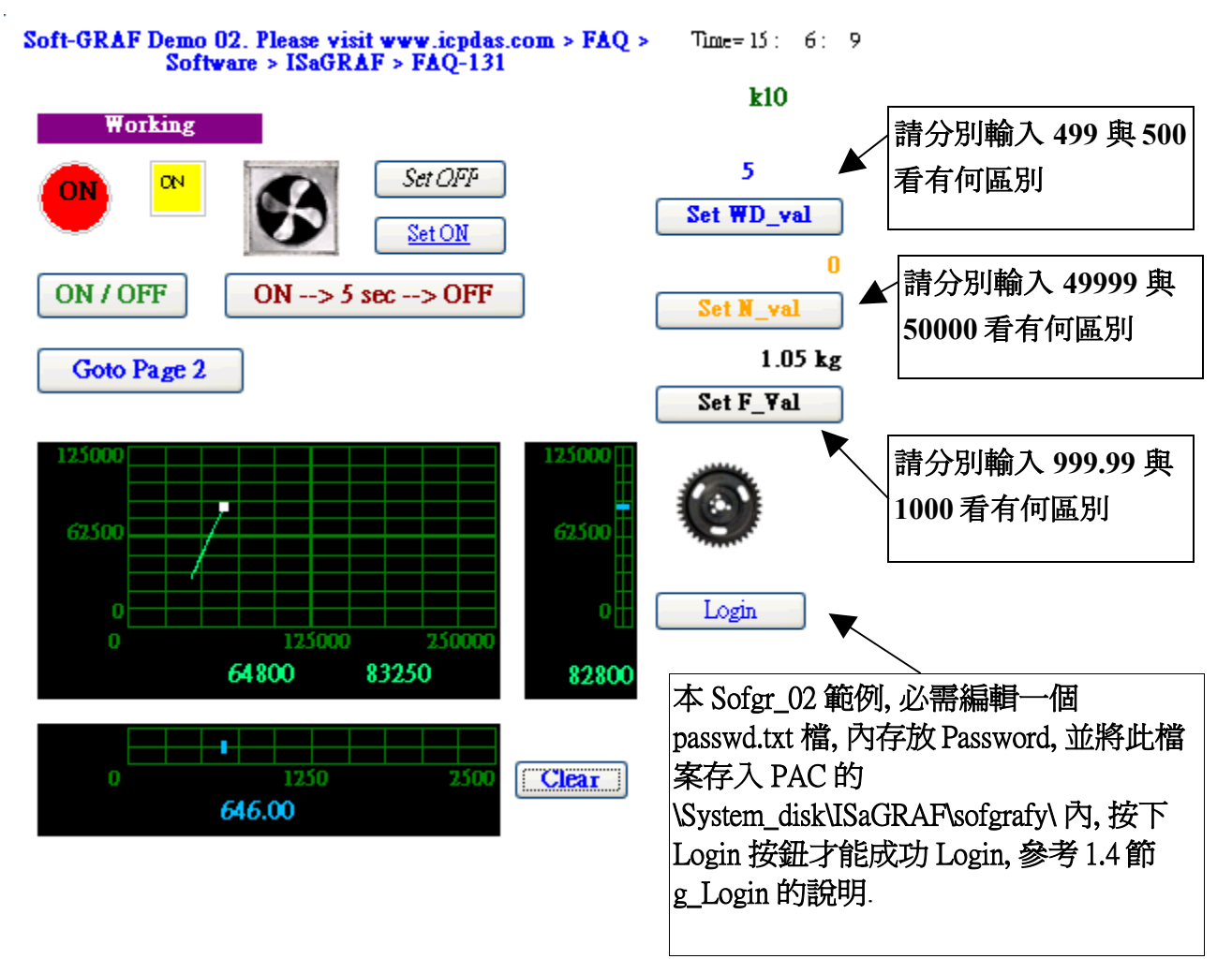

# 1.2.3 : 如何真正讓 Soft-GRAF HMI 顯示為全螢幕

當所有軟體設計與測試都完成後, 可以操作以下步驟來真正讓 Soft-GRAF HMI 顯示為全螢幕. 如此可以避免操作人員去更改 PAC 的任何 OS 設定 **.**

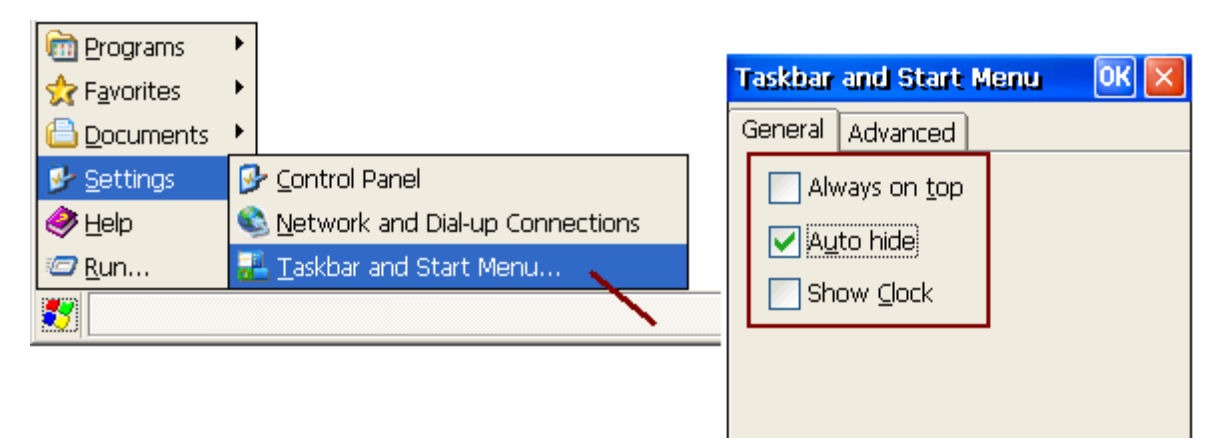

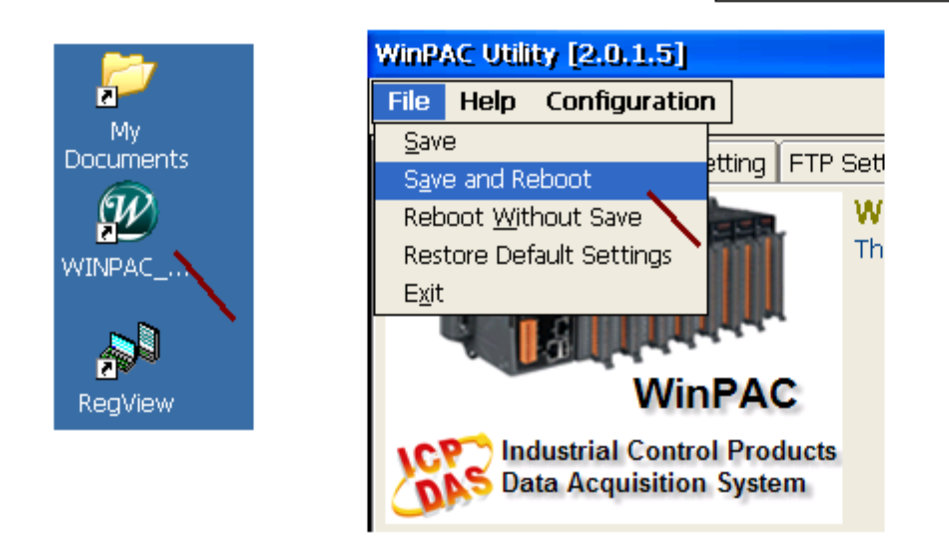

如何再回頭修改 PAC 的 OS 設定 ?

當上方 "Toolbar Auto hide" 被設定與儲存後, 使用者就無法操作 PAC 的 OS. 若要可以重新 操作 OS, 有以下 2 個方法.

1. (建議使用此方法) : PC 上運行 ISaGRAF 來連上 PAC, 並按下 "Stop application" .

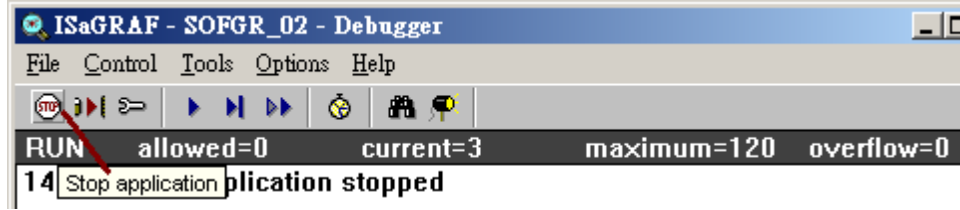

2. (不建議使用此方法) : 將 PAC 關機, 設定它的 Rotary-switch 到 1: Safe mode, 重新開機, 它會 以 Safe Mode 開機, 就可以操作 OS 了 .

# **1.3 :** 顏色值

# Soft-GRAF 有支持的顏色值如下表, 使用的顏色名稱的大小寫要完全與下表內列的一樣 (Case Sensitive).

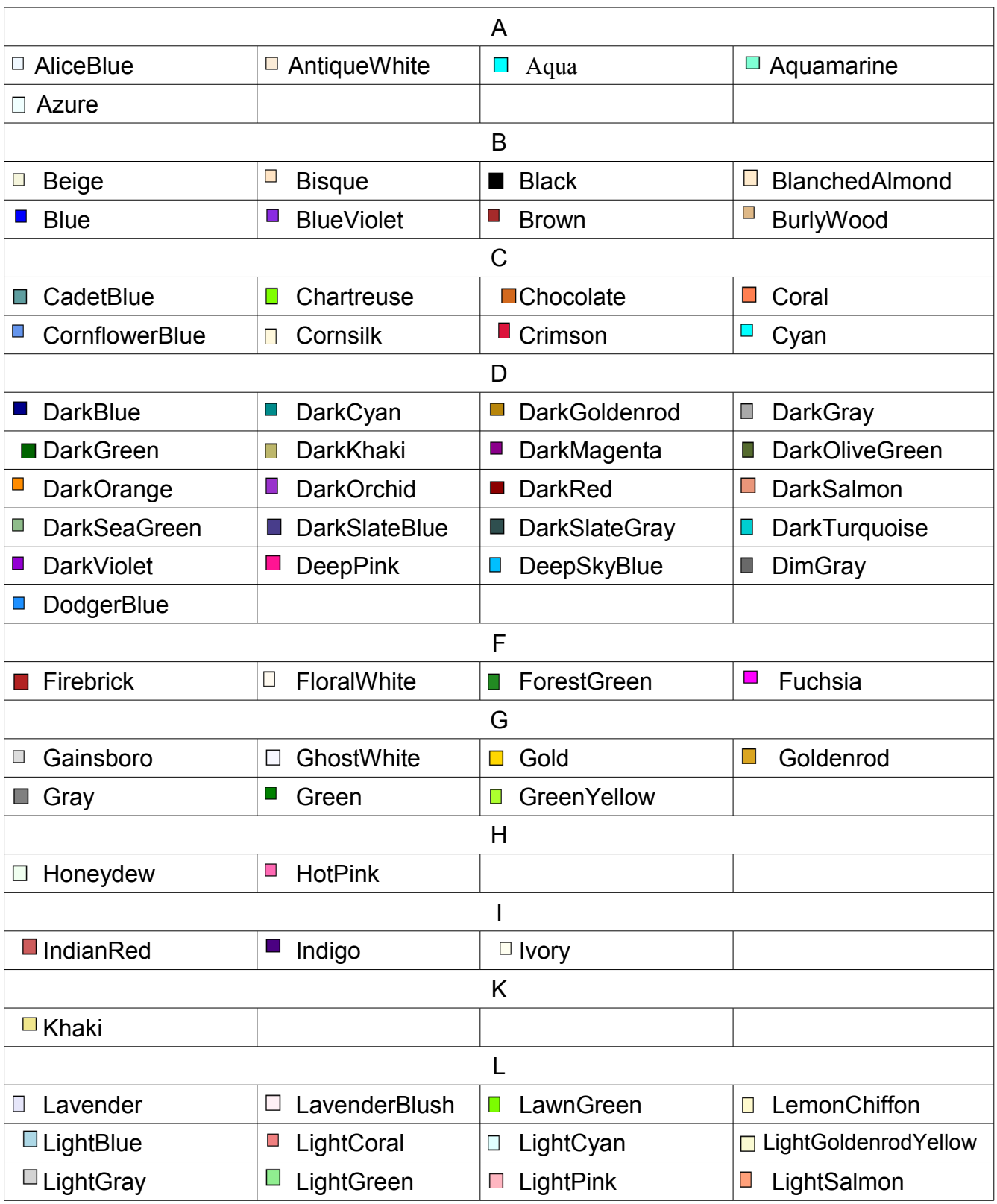

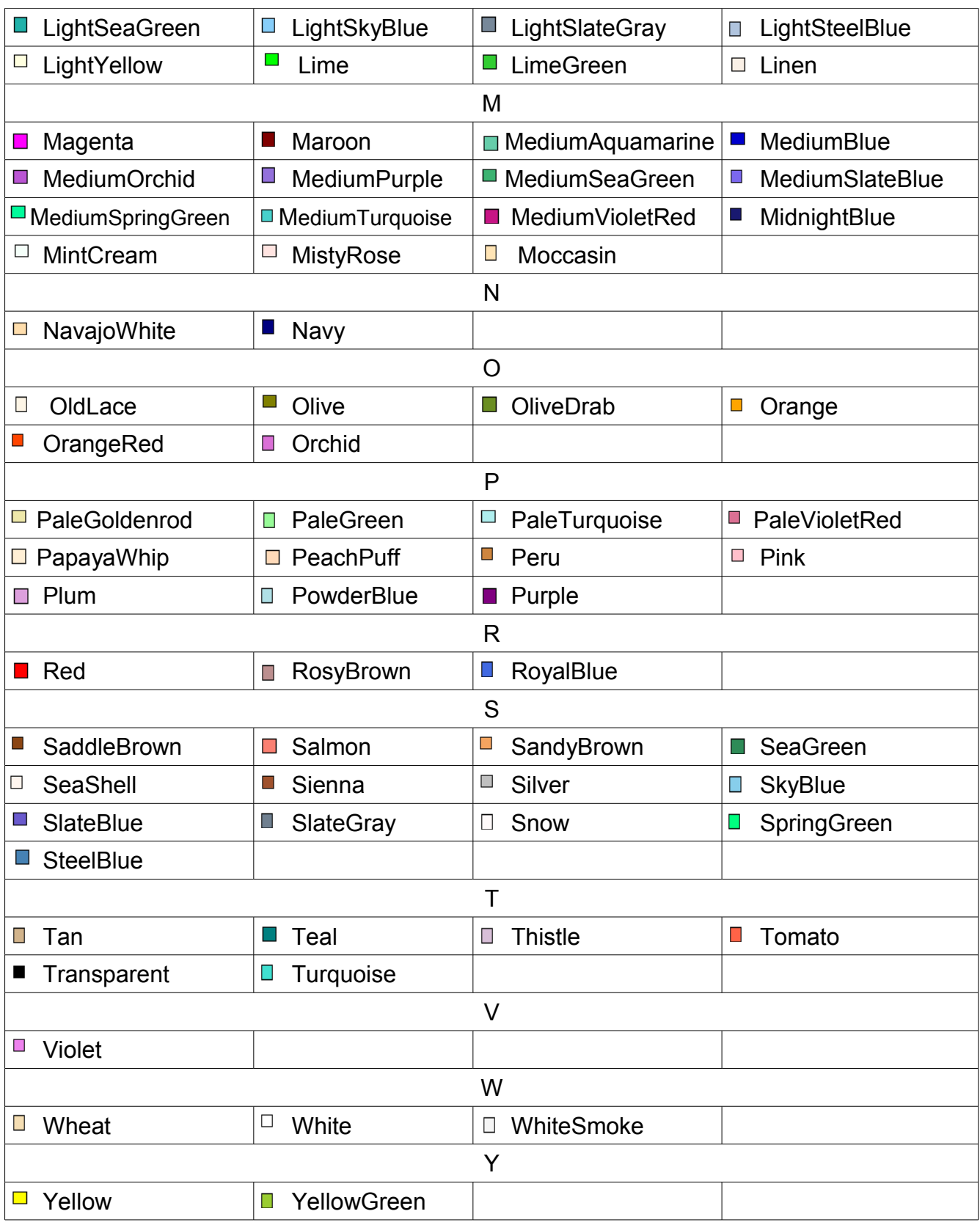

# **1.4 : Soft-GRAF** 元件的 **Function** 定義

關於基本 Soft-GRAF 架構 與 基本 HMI 元件參數說明請參考本文件第 1.2.1 節. 關於 顏色 的值, 請參考本文件第 1.3 節

所有的 Soft-GRAF 元件 Function 的傳回值都是 True (Boolean 型態)

1.4.1: g\_Page ( ) - 建立一個 Page

 $g_P = Page(NetW_ , P_ , X_Y', W_H, Font, Color, Title, Pic, More)$ 

SoftGrafy HMI 程式內必須至少要 建立 1 個 Page (頁面). 開機後第一個顯示出來的是 1 號 Page. g\_Page( ) 可以在畫面上定義出一個頁面. 頁面視窗是最基本的 Soft-GRAF 畫面, 它的上面才可 以顯示出各類其它的 Soft-GRAF 元件. 在 XP-8xx7-CE6, WP-8xx7, VP-25W7 內 最多可以建立 200 個 頁面. 所以在 ISaGRAF 程序內, 請先建立 g\_Page( ) , 之後才可以建立它上方要顯示的各 HMI 元件.

#### 參數定義:

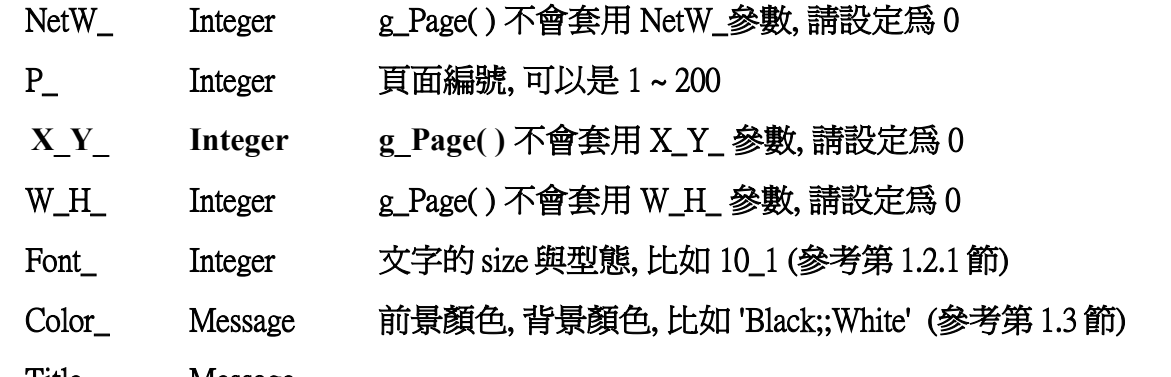

Title\_ Message

第 1 個文字為本頁面所有元件所使用的語文編碼

 第 2 個文字為顯示於頁面左上角的文字, 可以是空文字. (空文字就不顯示 Title 區域) 比如 'big5;;這是第 1 頁' 表示語文編碼爲 big5 (繁體中文), 頁面左上角顯示"這是第 1 頁" 比如 'gb2312;;Hello!' 表示語文編碼為 gb2312 (簡體中文), 頁面左上角顯示 "Hello!" 比如 'UTF-8;;Page1' 表示語文編碼為 UTF-8 , 頁面左上角顯示"Page1" 比如 ';;Hi~' 語文編碼爲空字串, 表示不進行語文編碼(英文),頁面左上角顯示 "Hi~" 比如 'big5;;' 語文編碼為 big5 (繁體中文), 頁面上方不顯示 Title 區域.

Pic Message 保留未來使用, 請設定爲 '' (空字串)

More Message 保留未來使用, 請設定爲 " (空字串)

1.4.2: g\_Login ( ) - 建立一個 Login 按鈕

g\_Login( NetW, P, X Y, W H, Font, Color, Title, ToPage, More)

g\_Login( ) 會在畫面上新增 1 個 Login 按鈕, User 按下後會出現 password 輸入 鍵盤 , password 最長 12 個字, 只能是 數字 0~9. 此 g Login 元件只能放在 Page 1. 而且只有 1 個. 當 User 按下按鈕,PAC 內的 Soft-GRAF driver 會去讀取 1 個存放 password 的檔案來判定出 User 是否是合法用戶, 若為合法用戶 會取得此 User 的 level 權限 (1 ~ 10), 數字越大表示權限越高. 若找不到此 password 檔案, 那就無法 Login. 當 Login 成功後會跳到另一個頁面. 檔案內最多 可以有 10 列, 每列最多 12 字(只能是 0~9), 每列結尾一定要有 <CR><LF>這 2 個字元. 第 1 列表 示 level 1 的 password, 第 2 列表示 level 2 的 password, ..., 第 10 列表示 level 10 的 password. 比 如以下的 password 檔案內容,表示 Level1 的 password 是 123, Level 2 是 567890, Level3 是 1357246.

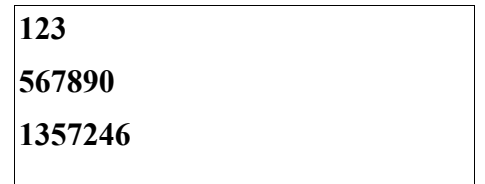

參數定義:

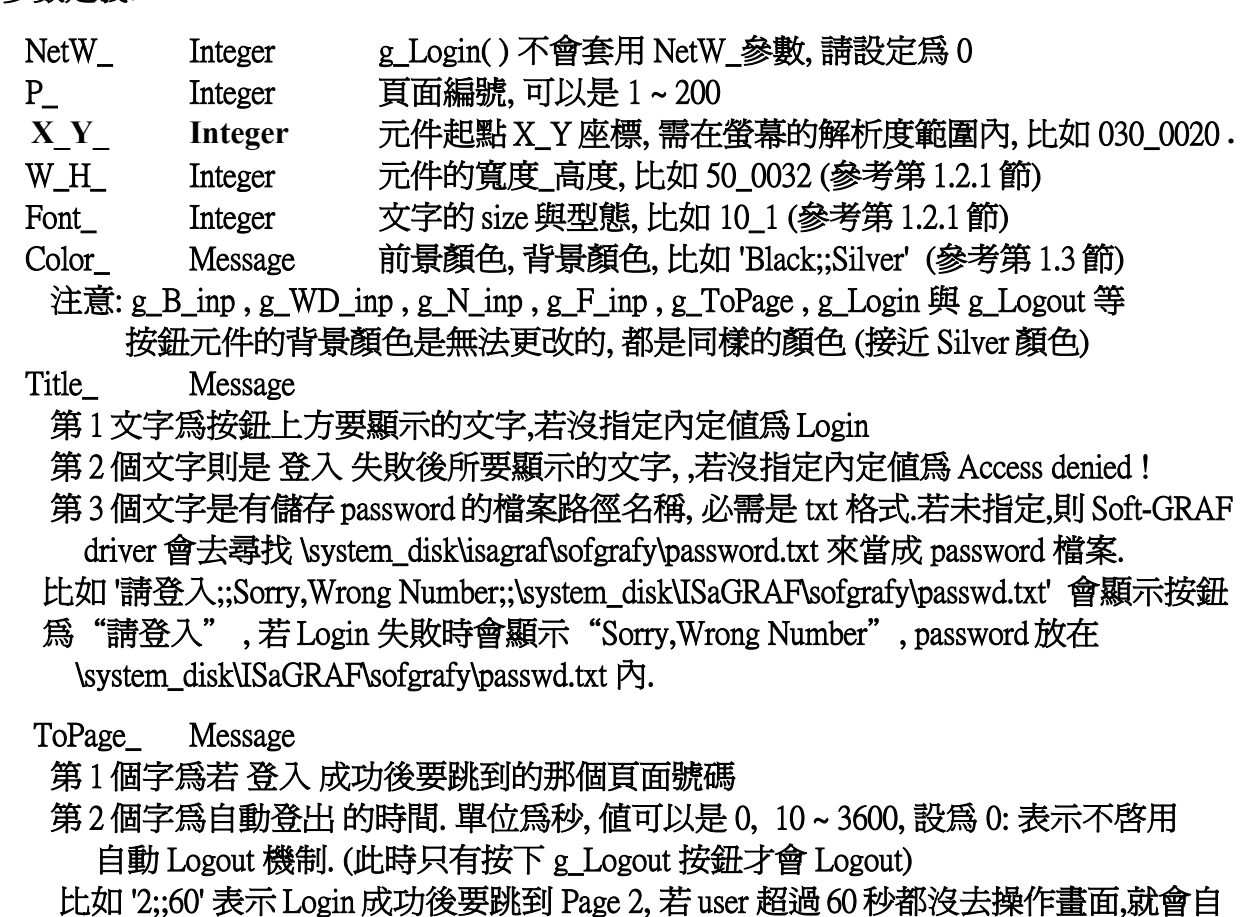

動 Logout 到 Page 1. User Level 會自動降為 0.

 比如 '3' 表示 Login 成功後要跳到 Page 3, 不管 user 多久都沒去操作, 都不會自動 Logout. More Message 保留未來使用, 請設定爲 " (空字串)

# 1.4.3: g\_Logout() - 建立一個 Logout 按鈕

g\_Logout(  $NetW_$ , P\_, X\_Y\_, W\_H\_, Font\_, Color\_, Title\_, More\_)

g\_Logout 可以在畫面上顯示一個 供 user 登出 的按鈕. 當 user 按下按鈕後, 會先彈出一個詢問 視窗, 若回覆 Yes, 則會 Logout , 並回到第一個頁面 (Page 1).

### 參數定義:

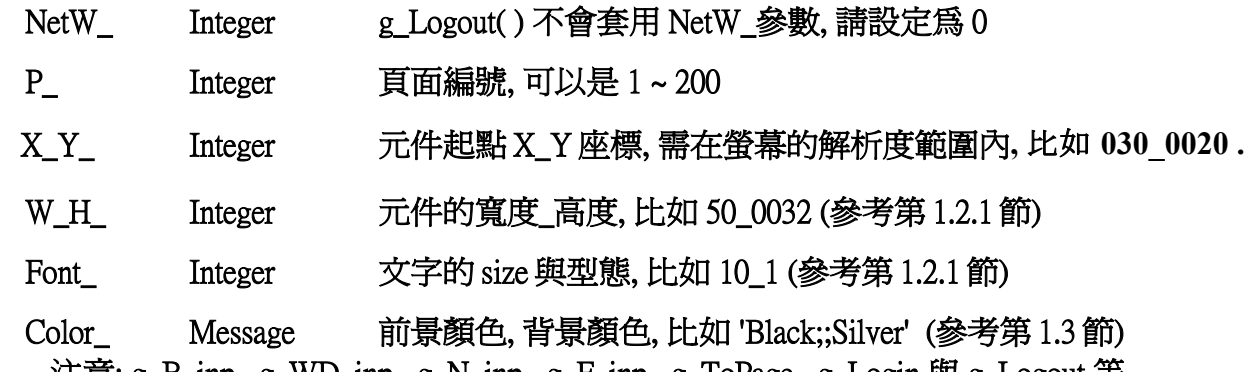

 注意: g\_B\_inp , g\_WD\_inp , g\_N\_inp , g\_F\_inp , g\_ToPage , g\_Login 與 g\_Logout 等 按鈕元件的背景顏色是無法更改的, 都是同樣的顏色 (接近 Silver 顏色)

- Title Message
	- 第 1 個字為按鈕上要顯示的文字,若沒指定內定值為 Logout
	- 第 2 個字為, 按下 Logout 按鈕後會跳出一個詢問視窗, 所顯示的文字.
	- 比如 'Logout;;確定要 Logout 嗎 ?', 則會顯示 按鈕為 "Logout", 按下按鈕之後會詢問 "確定要 Logout 嗎 ?"
- More\_ Message 保留未來使用,請設定爲"(空字串)

1.4.4: g\_ToPage() - 建立一個切換 Page 的按鈕

g\_ToPage( NetW\_ , P\_ , X\_Y\_ , W\_H\_ , Font\_ , Color\_ , Title\_ , ToPage\_ , Level\_ , Ask\_ , More\_ )

g ToPage 可以在畫面上顯示一個 切換頁面 的按鈕 .

# 參數定義:

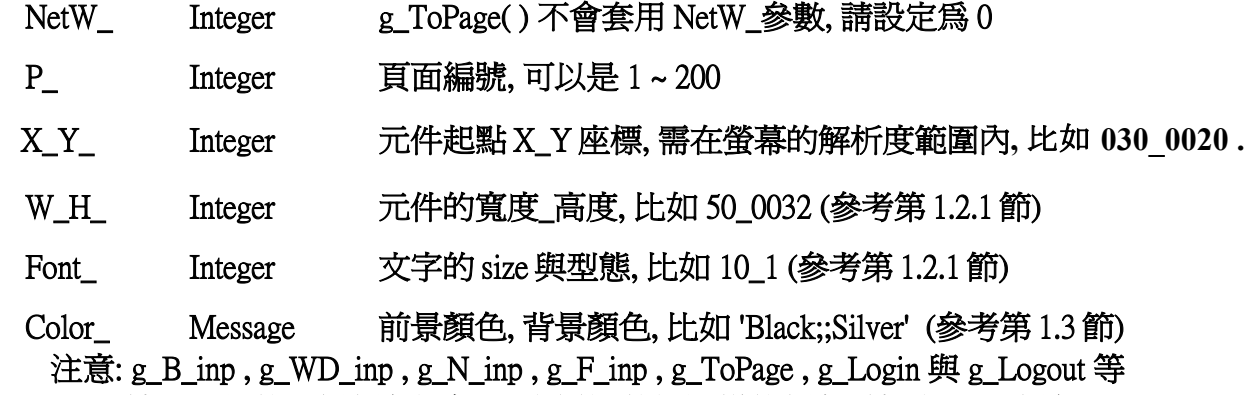

按鈕元件的背景顏色是無法更改的, 都是同樣的顏色 (接近 Silver 顏色)

Title Message

第 1 個文字為 按鈕上要顯示的文字

 第 2 個文字為 User Level 權限不夠時要顯示的文字,若沒指定內定值為 Access denied ! 第3個文字爲當 Ask 設爲 1 會顯示出來詢問的文字,若沒指定內定值爲 Are you sure ? 例如可設定為 'To-Page3;;抱歉,不允許 !;;確定嗎 ?'

ToPage\_ Message 要切換到那一個頁面. 比如 '3' 表示要切換到 Page 3

Level Message

可以是 ' 0' ~ '9' , User 的 Login Level 要大於或等於此值, 才能切換頁面.

若不想管制 User level, 請設爲 '0' 或 " (空字串)

 比如若 user Login (參考 g\_Login 的說明) 的 Level 是 1,而此參數值是 '0' 或 '1' ,則可以切換. 但若 此參數值是 '2' ~ '9' 就無法 切換頁面

- Ask Message '1' 要詢問是否執行, '0' 不詢問直接執行
- More Message 保留未來使用, 請設定爲 " (空字串)

1.4.5: g\_Label( ) - 顯示一個文字 Label

g\_Label( NetW\_ , P\_ , X\_Y\_ , W\_H\_ , Font\_ , Color\_ , Title\_ , Align\_ , More\_ )

# g\_Label 可以在畫面上顯示一個 文字.

# 參數定義:

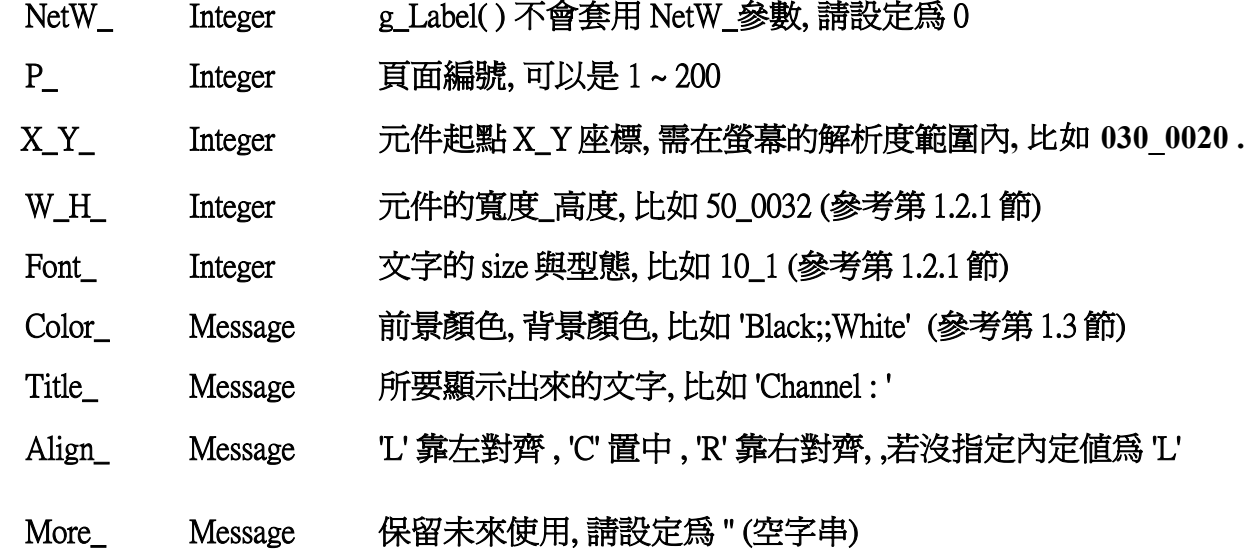

# 1.4.6: g\_B\_Led( ) - 利用一個 Boolean 變數值 來顯示一個 Led 燈號

g\_B\_Led( NetW\_, P\_, X\_Y\_, W\_H\_, Font\_, Color\_, Title\_, More\_)

g\_B\_Led 可以用一個 Boolean 變數値 來決定 要顯示那一個 Led 燈號.<br>參數定義:

NetW Integer ISaGRAF 布林變數的 Network address 編號 . 若 NetW\_ 為 0, 則都顯示 為變數 =False 時該顯示的 Led 燈號. 若設定 NetW\_為 1 ~ 8191, 表示使用該布林變數的值來決定要顯示那個 Led 燈號 .

P Integer 頁面編號, 可以是 1~200

X\_Y\_ Integer 元件起點 X\_Y 座標, 需在螢幕的解析度範圍內**,** 比如 **030\_0020 .**

W H Integer 元件的寬度 高度, 比如 60 0022 (參考第 1.2.1 節)

Font Integer 文字的 size 與型態, 比如 10\_1 (參考第 1.2.1 節)

Color Message (參考第 1.3 節)

第 1 個文字指的是當變數=False 時該顯示的圖形顏色.

第 2 個文字指的是當變數=True 時該顯示的圖形顏色.

比如 'Black;;Red' ,

 當該 布林變數的值為 False 時會顯示 圖形顏色為 Black (黑色) 當該 布林變數的值爲 True 時會顯示 圖形顏色爲 Red (紅色)

Title Message

 第 1 個文字指的是當變數=False 時該圖形上面顯示的文字, 可以是空字串 (不顯示文字). 第 2 個文字指的是當變數=True 時該圖形上面顯示的文字, 可以是空字串 (不顯示文字). 第 3 個文字指的是 Led 的形狀, 0: 是橢圓或圓形, 1: 是長方型,或正方形. 若為空字串會當成 是 0: 橢圓或圓形.

More Message 保留未來使用, 請設定爲 '' (空字串)

# 1.4.7: g B Val( ) - 顯示一個 Boolean 値文字

g\_B\_Val( NetW\_ , P\_ , X\_Y\_ , W\_H\_ , Font\_ , Color\_ , Title\_ , Blink\_ , OffOn\_ , Align\_ , More\_ )

# g B Val 可以將一個 Boolean 變數值 使用文字顯示在畫面上 .

# 參數定義:

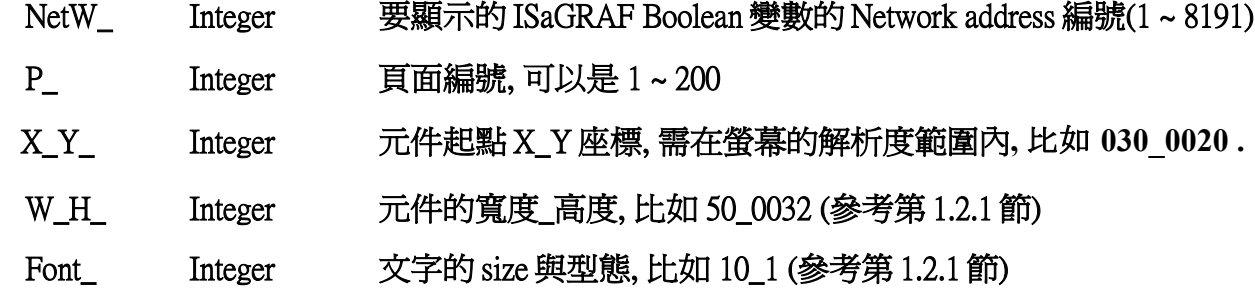

Color Message (參考第 1.3 節)

第 1 個文字是定義當 Boolean 值為 FALSE 時該元件的 前景顏色

第 2 個文字是定義當 Boolean 值為 FALSE 時該元件的 背景顏色

第 3 個文字是定義當 Boolean 值為 TRUE 時該元件的 前景顏色

第 4 個文字是定義當 Boolean 值為 TRUE 時該元件的 背景顏色

 比如 'White;;Black;;Yellow;;Black' 當 Boolean 值為 False 時,前景顏色為 White,背景為 Black 當布 Boolean 變數值為 True 時,前景顏色為 Yellow,背景為 Black

Title\_ Message 為顯示的數值左方要顯示出的文字, 可以是 '' (空字串)

# Blink\_ Message

 第 1 個文字為當 Boolean 值為 FALSE 時,要不要閃爍, 1 表示要閃爍, 0 表示不閃爍 第 2 個文字為當 Boolean 值為 TRUE 時,要不要閃爍, 1 表示要閃爍, 0 表示不閃爍 比如 '0;;1' 或 ';;1' 表示當布林值為 FALSE 時不閃爍, TRUE 時要閃爍 比如 '1;;1' 表示當布林值為 FALSE 時要閃爍, TRUE 時要閃爍 比如 '1;;0' 或 '1;;' 表示當布林值為 FALSE 時要閃爍, TRUE 時不閃爍 比如 '0;;0' 或 ';;'表示當布林值為 FALSE 時不閃爍, TRUE 時不閃爍

OffOn\_ Message

 第 1 個文字為當 Boolean 值為 FALSE 所要顯示的文字,,若沒指定內定值為 OFF 第 2 個文字為當 Boolean 值為 TRUE 所要顯示的文字,若沒指定內定值為 ON 例如 'Stop;;移動中'

# Align Message 'L' 靠左對齊 , 'C' 置中 , 'R' 靠右對齊,若沒指定內定值爲 'L'

More\_ Message 保留未來使用,請設定爲 " (空字串)

1.4.8: g\_WD\_Val( ) - 顯示一個 16-bit 整數值

g\_WD\_Val( NetW\_ , P\_ , X\_Y\_ , W\_ H\_ , Font\_ , Color\_ , Title\_ , Blink\_ , Limit\_ , Dot\_ , Align\_ , Unit , More )

g\_WD\_Val 可以將一個 短整數 (16-bit signed integer) 顯示在畫面上 .

# 參數定義:

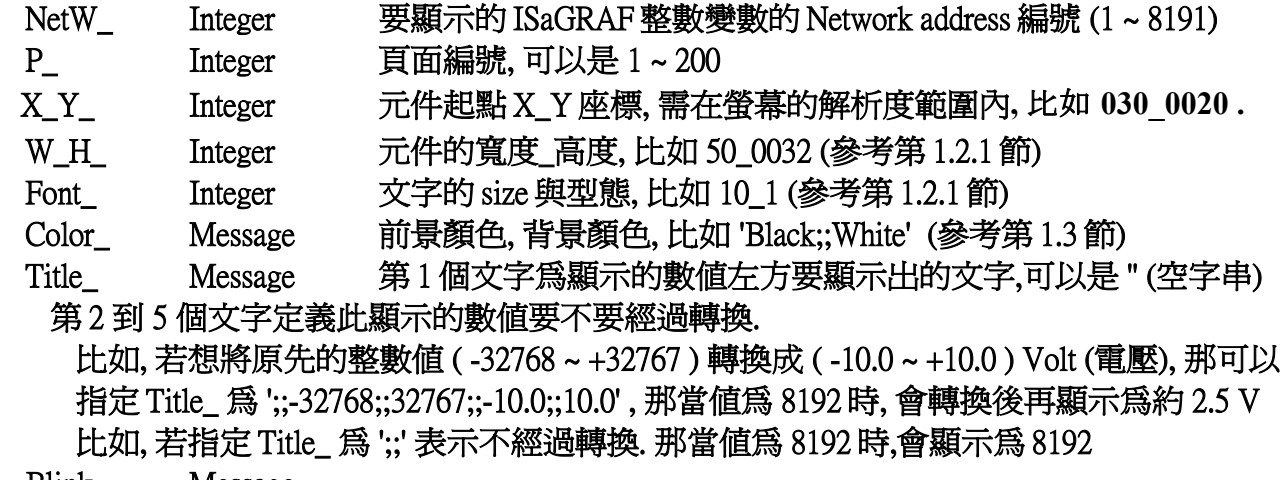

Blink\_ Message

第 1 個文字為顯示的 一般值 要不要閃爍, 1 表示要閃爍, 0 表示不閃爍

第 2 個文字為當值小於或等於 low Limit 時要不要閃爍, 1 表示要閃爍, 0 表示不閃爍

第 3 個文字為當值大於或等於 high Limit 時要不要閃爍, 1 表示要閃爍, 0 表示不閃爍

比如 '0;;1;;1' 表示 一般值 不閃爍, 值 <= low Limit 時要閃爍, 值 >= high Limit 時要閃爍

比如 '0;;;;1' 表示 一般值 不閃爍, 值 <= low Limit 時不閃爍, 值 >= high Limit 時要閃爍

比如 ';;1;;0' 表示 一般值 不閃爍, 值 <= low Limit 時要閃爍, 值 >= high Limit 時不閃爍

Limit Message

第1個文字是設定 low Limit, 若有在 Title 內啓用轉換功能, 此值是指轉換後的值.

第 2 個文字設定當值小於或等於 low Limit 時要顯示的文字, 若為空文字,表示顯示為數值

第 3 個文字是設定當值小於或等於 low Limit 時要顯示的前景顏色

第 4 個文字是設定當值小於或等於 low Limit 時要顯示的背景顏色

第5個文字是設定 high Limit.若有在 Title 內啓用轉換功能, 此值是指轉換後的值.

第 6 個文字設定當值大於或等於 high Limit 時要顯示的文字, 若為空文字,表示顯示為數值

第 7 個文字是設定當值大於或等於 high Limit 時要顯示的前景顏色

第 8 個文字是設定當值大於或等於 high Limit 時要顯示的背景顏色

 比如 '-1000;;;;Blue;;Gray;;5000;;High-Value;;White;;Red' 表示當值小於或等於 -1000 時顯示 的是數值, 前景顏色為 Blue, 背景顏色為 Gray, 若值大於或等於 5000 時顯示的文字為 High-Value,前景顏色為 White, 背景顏色為 Red.

Dot Message 小數點擺放的位置. '0 ' 一般顯示, '1' ~ '6' 小數點後有 1 ~ 6 位. 比如若設 Dot\_ 為 '2' , 整數值若為 12345, 則會顯示為 123.45

比如若設 Dot\_ 為 '0' 或 '' (空字串) , 整數值若為 12345, 則會顯示為 12345

Align Message 'L' 靠左對齊 , 'C' 置中 , 'R' 靠右對齊,若沒指定內定値爲 'L'

Unit Message 為顯示的數值右方要顯示出的文字. 可以是" (空字串)

比如若 Title 爲 'Height=', Unit 爲' cm', 若整數變數值爲 162,那會顯示爲 Height=162 cm More\_ Message 保留未來使用,請設定爲 " (空字串)

1.4.9: g\_N\_Val( ) - 顯示一個 32-bit 整數值

g\_N\_Val( NetW\_ , P\_ , X\_Y\_ , W\_ H\_ , Font\_ , Color\_ , Title\_ , Blink\_ , Limit\_ , Dot\_ , Align\_ , Unit , More )

g\_N\_Val 可以將一個 長整數 (32-bit signed integer) 顯示在畫面上 .

參數定義:

NetW Integer 要顯示的 ISaGRAF 整數變數 的 Network address 編號 (1~8191)

P Integer 頁面編號, 可以是 1~200

X\_Y\_ Integer 元件起點 X\_Y 座標, 需在螢幕的解析度範圍內**,** 比如 **030\_0020 .**

W\_H\_ Integer 元件的寬度 高度, 比如 50\_0032 (參考第 1.2.1 節)

Font\_ Integer 文字的 size 與型態, 比如 10\_1 (參考第 1.2.1 節)

Color Message 前景顏色, 背景顏色, 比如 'Black::White' (參考第 1.3 節)

Title Message 第 1 個文字爲顯示的數値左方要顯示出的文字,可以是 " (空字串)

第 2 到 5 個文字定義此顯示的數值要不要經過轉換.

 比如, 若想將原先的整數值 ( -32768 ~ +32767 ) 轉換成 ( -10.0 ~ +10.0 ) Volt (電壓), 那可以 指定 Title\_ 為 ';;-32768;;32767;;-10.0;;10.0' , 那當值為 8192 時, 會轉換後再顯示為約 2.5 V 比如, 若指定 Title\_ 為 ';;' 表示不經過轉換. 那當值為 8192 時,會顯示為 8192

Blink\_ Message

第 1 個文字為顯示的 一般值 要不要閃爍, 1 表示要閃爍, 0 表示不閃爍

第 2 個文字為當值小於或等於 low Limit 時要不要閃爍, 1 表示要閃爍, 0 表示不閃爍

第 3 個文字為當值大於或等於 high Limit 時要不要閃爍, 1 表示要閃爍, 0 表示不閃爍

比如 '0;;1;;1' 表示 一般值 不閃爍, 值 <= low Limit 時要閃爍, 值 >= high Limit 時要閃爍

比如 '0;;;;1' 表示 一般值 不閃爍, 值 <= low Limit 時不閃爍, 值 >= high Limit 時要閃爍

比如 ';;1;;0' 表示 一般值 不閃爍, 值 <= low Limit 時要閃爍, 值 >= high Limit 時不閃爍

Limit\_ Message

第1個文字是設定 low Limit. 若有在 Title 內啓用轉換功能, 此值是指轉換後的值.

第 2 個文字設定當值小於或等於 low Limit 時要顯示的文字, 若為空文字,表示顯示為數值

第 3 個文字是設定當值小於或等於 low Limit 時要顯示的前景顏色

第 4 個文字是設定當值小於或等於 low Limit 時要顯示的背景顏色

第5個文字是設定 high Limit. 若有在 Title 內啓用轉換功能, 此值是指轉換後的值.

第 6 個文字設定當值大於或等於 high Limit 時要顯示的文字, 若為空文字,表示顯示為數值

第 7 個文字是設定當值大於或等於 high Limit 時要顯示的前景顏色

第 8 個文字是設定當值大於或等於 high Limit 時要顯示的背景顏色

 比如 '-1000;;;;Blue;;Gray;;5000;;High-Value;;White;;Red' 表示當值小於或等於 -1000 時顯示 的是數值, 前景顏色為 Blue, 背景顏色為 Gray, 若值大於或等於 5000 時顯示的文字為

High-Value,前景顏色為 White, 背景顏色為 Red.

Dot\_ Message 小數點擺放的位置. '0' 一般顯示, '1' ~ '6' 小數點後有 1 ~ 6位. 比如若設 Dot\_ 為 '2' , 整數值若為 12345, 則會顯示為 123.45

比如若設 Dot\_ 為 '0' 或 '' (空字串) , 整數值若為 12345, 則會顯示為 12345

Align Message 'L' 靠左對齊 , 'C' 置中 , 'R' 靠右對齊,若沒指定內定值爲 'L'

Unit Message 為顯示的數值右方要顯示出的文字. 可以是" (空字串)

比如若 Title 爲 'Height=', Unit 爲' cm', 若整數變數值爲 162,那會顯示爲 Height=162 cm More\_ Message 保留未來使用,請設定爲 " (空字串)

#### 1.4.10: g F Val( ) - 顯示一個 32-bit 實數值

g\_F\_Val( NetW\_ , P\_ , X\_Y\_ , W\_ H\_ , Font\_ , Color\_ , Title\_ , Blink\_ , Limit\_ , Dot\_ , Align\_ , Unit\_ , More )

g F Val 可以將一個 實數 (32-bit float) 顯示在畫面上 .

#### 參數定義:

NetW Integer 要顯示的 ISaGRAF 實數變數的 Network address 編號 (1~8191)

P Integer 頁面編號, 可以是 1~200

- X\_Y\_ Integer 元件起點 X\_Y 座標, 需在螢幕的解析度範圍內**,** 比如 **030\_0020 .**
- W H Integer 元件的寬度 高度, 比如 50 0032 (參考第 1.2.1 節)
- Font Integer 文字的 size 與型態, 比如 10\_1 (參考第 1.2.1 節)
- Color\_ Message 前景顏色, 背景顏色, 比如 'Black;;White' (參考第 1.3 節)

Title\_ Message 第 1 個文字為顯示的數值左方要顯示出的文字,可以是 '' (空字串)

- 第 2 到 5 個文字定義此顯示的數值要不要經過轉換.
- 比如, 若想將原先的實數值 (-3276.8 ~ +3276.7) 轉換成 ( -10.0 ~ +10.0 ) Volt (電壓), 那可以 指定 Title 爲 ';;-3276.8;;3276.7;;-10.0;;10.0', 那當值爲 819.2 時, 會轉換後再顯示爲約 2.5 V 比如, 若指定 Title 爲 ';;' 表示不經過轉換. 那當值爲 819.2 時,會顯示爲 819.2
- Blink\_ Message

第 1 個文字為顯示的 一般值 要不要閃爍, 1 表示要閃爍, 0 表示不閃爍

第 2 個文字為當值小於或等於 low Limit 時要不要閃爍, 1 表示要閃爍, 0 表示不閃爍

第 3 個文字為當值大於或等於 high Limit 時要不要閃爍, 1 表示要閃爍, 0 表示不閃爍

比如 '0;;1;;1' 表示 一般值 不閃爍, 值 <= low Limit 時要閃爍, 值 >= high Limit 時要閃爍

比如 '0;;;;1' 表示 一般值 不閃爍, 值 <= low Limit 時不閃爍, 值 >= high Limit 時要閃爍

 比如 ';;1;;0' 表示 一般值 不閃爍, 值 <= low Limit 時要閃爍, 值 >= high Limit 時不閃爍 Limit Message

- 第 1 個文字是設定 low Limit. 若有在 Title\_內啟用轉換功能, 此值是指轉換後的值.
- 第 2 個文字設定當值小於或等於 low Limit 時要顯示的文字, 若為空文字,表示顯示為數值
- 第 3 個文字是設定當值小於或等於 low Limit 時要顯示的前景顏色
- 第 4 個文字是設定當值小於或等於 low Limit 時要顯示的背景顏色
- 第 5 個文字是設定 high Limit. 若有在 Title\_內啟用轉換功能, 此值是指轉換後的值.
- 第 6 個文字設定當值大於或等於 high Limit 時要顯示的文字, 若為空文字,表示顯示為數值 第 7 個文字是設定當值大於或等於 high Limit 時要顯示的前景顏色
- 第 8 個文字是設定當值大於或等於 high Limit 時要顯示的背景顏色

 比如 '-99.9;;Too-Low;;Blue;;Gray;;500.6;;;;White;;Red' 表示當值小於或等於 -99.9 時顯示的 是文字 Too-Low,前景顏色為 Blue, 背景顏色為 Gray, 若值大於或等於 500.6 時顯示的是 數值, 前景為 White, 背景為 Red.

 Dot\_ Message 小數點擺放的位置. '0' 一般顯示, '1' ~ '6' 小數點後有 6 位. 比如若設 Dot\_ 為 '2', 實數值若為 123.456, 則會顯示為 123.45

比如若設 Dot\_ 為 '0' 或 '' (空字串), 實數值若為 123.4567, 則會顯示為 123

Align\_ Message U' 靠左對齊, 'C' 置中, 'R' 靠右對齊,若沒指定內定値爲 'L'

Unit Message 為顯示的數值右方要顯示出的文字. 可以是" (空字串)

# 比如若 Title 爲 'Height=', Unit 爲 ' cm', 若變數值爲 16.23 ,那會顯示爲 Height=16.23 cm More Message 保留未來使用, 請設定為 " (空字串)

1.4.11: g B Pic() - 依據 Boolean 變數值來顯示一個圖形

g\_B\_Pic(  $NetW_$ , P\_, X\_Y\_, W\_H\_, File1\_, File2\_, File3\_, More\_ )

g B Pic 可以用一個 Boolean 變數值 來決定要顯示那一個 圖片.

圖片格式可以是 JPG, PNG, GIF 或 BMP (建議不要使用 BMP 圖片, 因為它很耗 Memory)

# 參數定義:

NetW Integer ISaGRAF Boolean 變數的 Network address 編號 .

若設定 NetW\_為 0, 表示都顯示第一個圖.

若設定 NetW\_為 1 ~ 8191, 表示使用該布林變數的值來決定要顯示那個圖 .

- (使用布林變數需有 2 張圖 )
- P Integer 頁面編號, 可以是 1~200
- X\_Y\_ Integer 元件起點 X\_Y 座標, 需在螢幕的解析度範圍內**,** 比如 **030\_0020 .**
- W H Integer 元件的寬度 高度, 比如 100 0090 (參考第 1.2.1 節)

當顯示的圖形 size 比此值大時, 超出的部份會被切掉不會顯示出來

File1 ~ File3 Message 為一連串 圖型檔名的集合

這些圖型檔必須要存放於 PAC 的 \System\_Disk\ISaGRAF\sofgrafy\ 路徑內

最多可使用 2 個圖檔 給布林值 False , True 來顯示.

比如 File1\_爲 '\gif\Fan04-s-(060).gif;;\gif\Fan04-s-(061).gif',而 File2\_ 與 File3\_ 都爲 " (空字 串)

當該 布林變數的值為 False 時會顯示 \gif\Fan04-s-(060).gif 這個圖

當該 布林變數的值爲 True 時會顯示 \gif\Fan04-s-(061).gif 這個動畫圖

若 NetW\_ 是設定為 0, 則永遠都顯示 \gif\Fan04-s-(060).gif 這個圖

More Message 保留未來使用, 請設定爲 '' (空字串)

Soft-GRAF driver 如何辨認圖形檔是否為動畫檔 :

圖檔名稱若是在最後方 .gif (或 .jpg 或 .png ) 之前有 5 個字是 (ABC) , ABC 是 0 ~ 9 的數字. 當 它符合 Soft-GRAF 動畫格式時,就會顯示為動畫, AB 這 2 個數字指的是該 動畫是由幾張圖合 成的. C 則是圖片切換的時間 (C 若是 0, 表示不會動), 若是 XP-8xx7-CE6, 此 C 值的單位是約 0.125 秒 . 但若是 WP-8xx7 或 VP-2xW7, 此 C 值的單位則是約 0.25 秒.

比如 \gif\Fan04-s-(061).gif 表示圖檔是動畫檔, 由 6 張圖合成, 圖片切換的時間在 XP-8xx7-CE6 上是約 0.125 秒 (若在 WP-8xx7 或 VP-2xW7 上則是約 0.25 秒).

比如 \gif\Fan04-s-(062).gif 表示圖檔是動畫檔, 由 6 張圖合成, 圖片切換的時間在 XP-8xx7-CE6 上是約 2 x 0.125= 0.25 秒 (若在 WP-8xx7 或 VP-2xW7 上則是約 0.5 秒).

比如 \gif\Fan04-s-(060).gif 表示圖檔並不是 動畫檔, 因爲切換時間是 0 .<br>以下是動畫檔 \gif\Fan03-s-(041).gif 的內容, 它是由 4 張小圖組成由左到右的 1 張圖. 在 ISaGRAF PAC 內, Soft-GRAF driver 會顯示它為動畫.

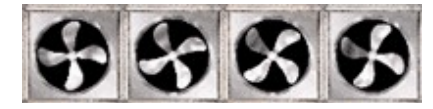

在以下路徑可以找到 PAC 內已經預先存放的圖檔.

 **WP-8xx7 CD:\napdos\isagraf\wp-8xx7\driver\wp-8x47\1.28\sofgrafy\ XP-8xx7 CD:\napdos\isagraf\xp-8xx7-ce6\driver\1.07\sofgrafy\ VP-2xW7 CD:\napdos\isagraf\vp-25w7-23w7\driver\1.19\sofgrafy**

或 **[www.icpdas.com](http://www.icpdas.com/) > FAQ > Software > ISaGRAF > FAQ-131** 下載下來的 **ZIP** 檔內

1.4.12: g\_N\_Pic( ) - 依據一個整數 變數值 來顯示一個圖形

g\_N\_Pic( NetW\_ , P\_ , X\_Y\_ , W\_H\_ , File1\_ , File2\_ , File3\_ , More\_ )

g N Pic 可以用一個 整數變數值 來決定要顯示那一個 圖片.

圖片格式可以是 JPG, PNG, GIF 或 BMP (建議不要使用 BMP 圖片, 因為它很耗 Memory)

# 參數定義:

NetW Integer ISaGRAF 整數變數的 Network address 編號 .

若設定 NetW\_為 0, 表示 always 顯示第一個圖.

若設定 NetW\_為 1 ~ 8191, 表示使用該整數變數 的值來決定要顯示那個圖 .

(使用整數變數 需至少有 1 張圖 或 可以有最多 50 張圖 )

P Integer 頁面編號, 可以是 1~200

X\_Y\_ Integer 元件起點 X\_Y 座標, 需在螢幕的解析度範圍內**,** 比如 **030\_0020 .**

W H Integer 元件的寬度 高度, 比如 100 0090 (參考第 1.2.1 節)

當顯示的圖形 size 比此值大時 , 超出的部份會被切掉不會顯示出來

File1 ~ File3 Message 為一連串圖檔名的集合,這些圖檔必須要存放於 PAC 的

\System\_Dis\ISaGRAF\softgrafy\ 內, 最多可使用 50 個圖檔 給整數值為 0 ~ 49 來顯示.

比如 File1\_為 '\Led\Led08-s-0.gif;;\Led\Led08-R-s-1.gif;;\gif\Fan04-s-(061).gif' , File2\_ 與

File3 為空 字串 ", 若使用 整數變數則

當該 整數變數的值為 0 時會顯示 \Led\Led08-s-0.gif 這個圖

當該 整數變數的值為 1 時會顯示 \Led\Led08-R-s-1.gif 這個圖

當該 整數變數的值爲 2 時會顯示 \gif\Fan04-s-(061).gif 這個動畫圖

若 NetW\_ 是 0 則都顯示第 1 張圖 \Led\Led08-s-0.gif

More Message 保留未來使用, 請設定爲 " (空字串)

Soft-GRAF driver 如何辨認圖形檔是否為動畫檔 :

圖檔名稱若是在最後方 .gif (或 .jpg 或 .png ) 之前有 5 個字是 (ABC) , ABC 是 0 ~ 9 的數字. 當 它符合 Soft-GRAF 動畫格式時,就會顯示為動畫, AB 這 2 個數字指的是該 動畫是由幾張圖合 成的. C 則是圖片切換的時間 (C 若是 0, 表示不會動), 若是 XP-8xx7-CE6, 此 C 值的單位是約 0.125 秒 . 但若是 WP-8xx7 或 VP-2xW7, 此 C 值的單位則是約 0.25 秒.

比如 \gif\Fan04-s-(061).gif 表示圖檔是動畫檔, 由 6 張圖合成, 圖片切換的時間在 XP-8xx7-CE6 上是約 0.125 秒 (若在 WP-8xx7 或 VP-2xW7 上則是約 0.25 秒).

比如 \gif\Fan04-s-(062).gif 表示圖檔是動畫檔, 由 6 張圖合成, 圖片切換的時間在 XP-8xx7-CE6 上是約 2 x 0.125= 0.25 秒 (若在 WP-8xx7 或 VP-2xW7 上則是約 0.5 秒).

比如 \gif\Fan04-s-(060).gif 表示圖檔並不是 動畫檔, 因爲切換時間是 0 .<br>以下是動畫檔 \gif\Fan03-s-(041).gif 的內容, 它是由 4 張小圖組成由左到右的 1 張圖. 在 ISaGRAF PAC 內, Soft-GRAF driver 會顯示它為動畫.

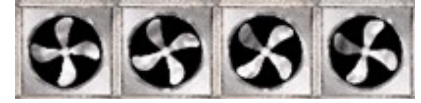

在以下路徑可以找到 PAC 內已經預先存放的圖檔.

 **WP-8xx7 CD:\napdos\isagraf\wp-8xx7\driver\wp-8x47\1.28\sofgrafy\ XP-8xx7 CD:\napdos\isagraf\xp-8xx7-ce6\driver\1.07\sofgrafy\ VP-2xW7 CD:\napdos\isagraf\vp-25w7-23w7\driver\1.19\sofgrafy\**

或 **[www.icpdas.com](http://www.icpdas.com/) > FAQ > Software > ISaGRAF > FAQ-131** 下載下來的 **ZIP** 檔內

### 1.4.13: g\_N\_Text() - 依據一個整數 變數值 來顯示一個文字

g\_N\_Text( NetW\_ , P\_ , X\_Y\_ , W\_H\_ , Font\_ , Color\_ , Title\_ , Blink\_ , Align\_ , Unit\_ , Text1, Text2, Text3, Text4, More)

g N Text 會判斷一個 整數變數值 來決定要顯示那個文字在書面上 .

### 參數定義:

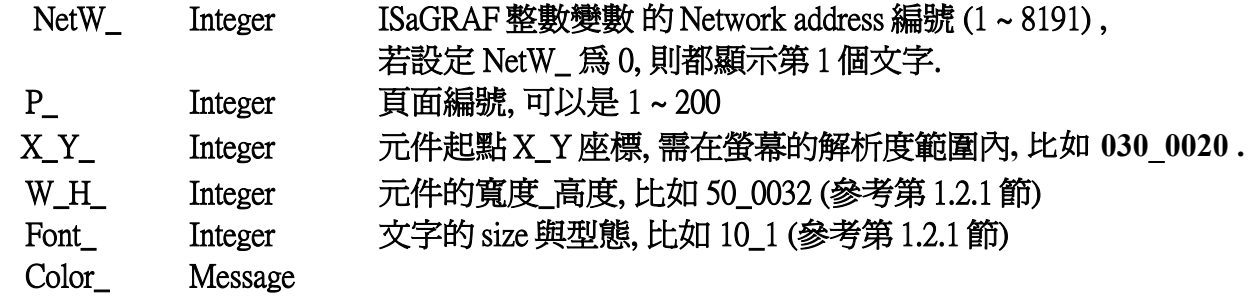

第 1 個文字為前景顏色, 第 2 個文字為背景顏色, 比如 'Blue;;White' (參考第 1.3 節)

第3個文字起,每3個一組,用來指定某些特別整數值時的前景顏色與背景顏色,最多 可設定 10 組特別値的前景顏色的重量顏色.

 比如 'Blue;;LightGray;;5;;White;;Red;;7;;Yellow;;Black', 表示當整數值時為 5 時, 顯示的文 字的前景顏色採用 White, 背景顏色採用 Red. 當整數值時為 7 時, 顯示的文字的前景 顏色採用 Yellow, 背景顏色採用 Black. 其它整數值顯示的文字的前景顏色都是 Blue, 背景顏色則都採用 LightGray.

 Title\_ Message 為顯示的文字左方要顯示出的文字, 可以是 ' ' (空字串) Blink\_ Message

 為一連串的文字集合, 分別表示當整數值為多少時,該顯示的文字要閃爍. 其它沒列出的 整數值, 則都不會閃爍.

 比如 '3;;7;;12' 表示當整數值為 3 或 7 或 12 時, 顯示的文字會閃爍. 其他值都不閃爍. 比如 '' (空字串) 表示都不閃爍.

Align Message L' 靠左對齊, 'C' 置中, 'R' 靠右對齊,若沒指定內定值爲 'L'

Unit Message 為顯示的文字右方要顯示出的文字. 可以是 " (空字串) 比如若 Title 為 'Sex=' , Unit\_ 為空字串 '' ,若要顯示出的文字為 'Femal', 會顯示為 Sex=Femal

Text1 ~ Text4 Message 為一連串的文字集合

 (Text1\_ ~ 4 長度不可超過 255 個 Character,有些文字(比如中文)1 個字會占用 2 個 Character) 最多可使用 50 個 文字給整數值 0 ~ 49 來顯示使用.

比如若 Title 與 Unit\_ 都是空字串 " 且

Text1 為 Too Short;;Too;Long;;Too Big' (Text1 不可超過 255 character) Text2 為 Too Small::Too-Dirty' (Text2 不可超過 255 character) Text3 ~ 4 為空字串 " (Text3 ~ 4 不可超過 255 character) 則當該整數值為 0 時會顯示 Too Short , 整數值為 1 時會顯示 Too;Long 整數值為 2 時會顯示 Too Big , 整數值為 3 時會顯示 Too Small 整數值為 4 時會顯示 Too-Dirty

More Message 保留未來使用, 請設定爲 " (空字串)

1.4.14: g\_B\_inp( ) - 建立一個 Boolean 數變數值 輸入按鈕

g\_B\_inp( NetW\_ , P\_ , X\_Y\_ , W\_H\_ , Font\_ , Color\_ , Title\_ , Mode\_ , Level\_ , Ask\_ , Test\_ , More\_ )

g\_B\_inp 可以新增一個按鈕, 按下它後會彈出一個 KeyBoard 來讓 User 輸入 1 個布林值給該對 應的 Boolean 變數.

### 參數定義:

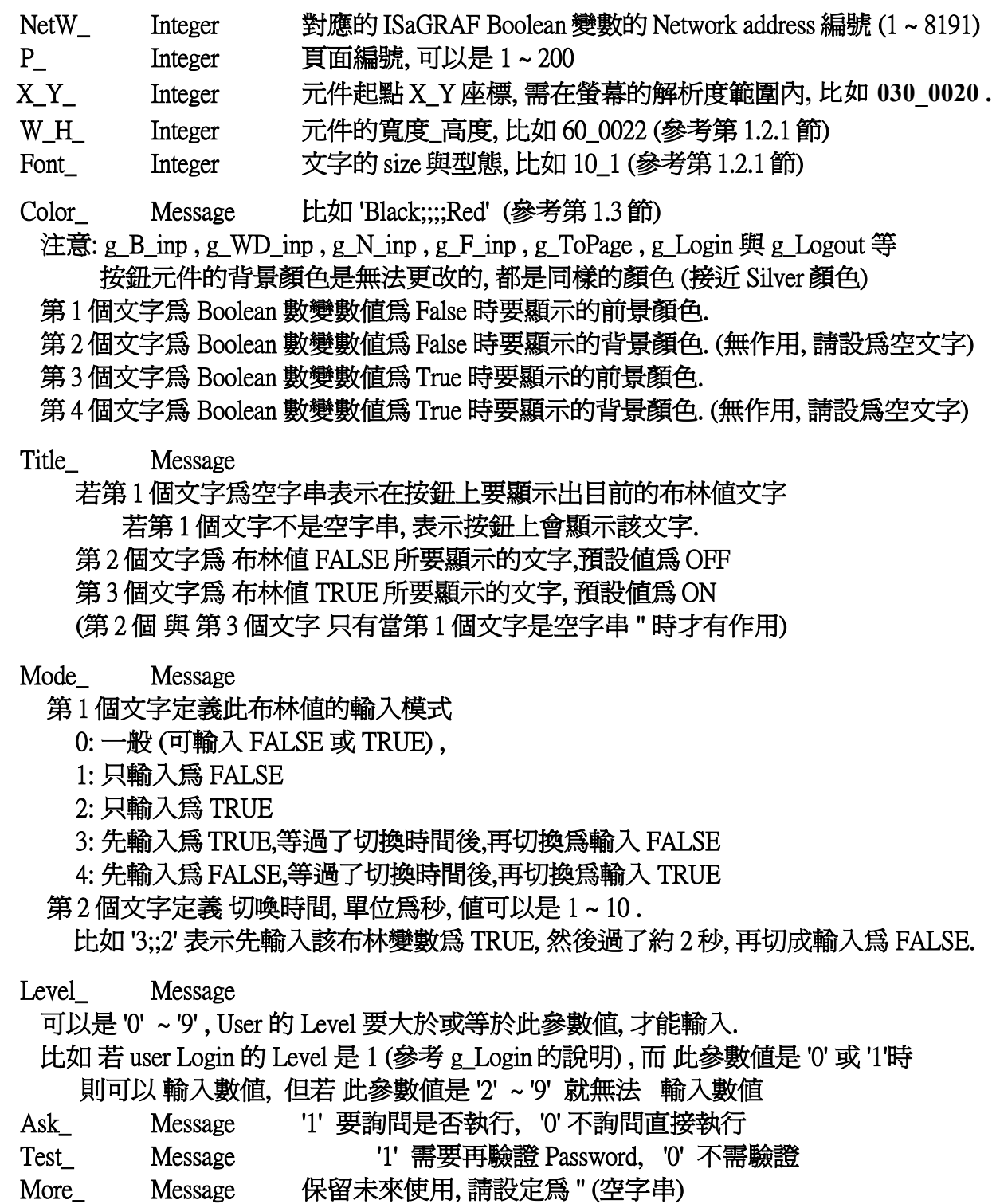

1.4.15: g\_WD\_inp() - 建立一個 16-bit 整數變數值 輸入按鈕

g\_WD\_Val( NetW\_ , P\_ , X\_Y\_ , W\_H\_ , Font\_ , Color\_ , Title\_ , Limit\_ , Level\_ , Ask\_ , Test, More<sub>)</sub>

g\_WD\_inp 可以新增一個按鈕, 按下它後會彈出一個 KeyBoard 來讓 User 輸入 1 個 16-bit 整數 給該對應的整數變數.

#### 參數定義:

- NetW Integer 對應的 ISaGRAF 整數變數的 Network address 編號 (1~8191)
- P\_ Integer 頁面編號, 可以是 1 ~ 200
- X\_Y\_ Integer 元件起點 X\_Y 座標, 需在螢幕的解析度範圍內**,** 比如 **030\_0020 .**
- W\_H\_ Integer 元件的寬度 高度, 比如 60\_0022 (參考第 1.2.1 節)
- Font Integer 文字的 size 與型態, 比如 10\_1 (參考第 1.2.1 節)
- Color\_ Message 前景顏色, 背景顏色, 比如 'Blue;;Silver' (參考第 1.3 節)

注意: g\_B\_inp, g\_WD\_inp, g\_N\_inp, g\_F\_inp, g\_ToPage, g\_Login 與 g\_Logout 等 按鈕元件的背景顏色是無法更改的, 都是同樣的顏色 (接近 Silver 顏色)

- Title Message 第 1 個文字若爲空字串表示要在按鈕上顯示出目前的數値 若第 1 個文字不是空字串, 表示按鈕上會顯示該文字.
- Limit Message
	- 第1個文字為"最小可輸入的值"
	- 第2個文字爲"最大可輸入的値"
	- 第 3 個文字為 輸入値小於"最小可輸入的値"時要顯示的錯誤訊息,預設値為 Too small ! 第4個文字爲輸入値大於"最大可輸入的値"時要顯示的錯誤訊息,預設値爲 Too big !
		- 例如 '-9990;;999;;值太小;;Val is too big ' 表示最小可輸入的值是 -9990, 最大可輸入

的值為 999, 若輸入值小於-9990 會顯示 "值太小", 若數入值大於 999,

會顯示 "Val is too big"

例如 '-1995' 表示最小可輸入的值是 -1995, 最大可輸入的值無限制

例如 ';;30000' 表示最小可輸入的值無限制, 最大可輸入的為 30000

Level Message

可以是 '0' ~ '9' , User 的 Level 要大於或等於此參數值, 才能輸入.

 比如 若 user Login 的 Level 是 1 (參考 g\_Login 的說明) , 而 此參數值是 '0' 或 '1'時 則可以 輸入數值, 但若 此參數值是 '2' ~ '9' 就無法 輸入數值

- Ask Message '1' 要詢問是否執行, '0' 不詢問直接執行
- Test Message '1' 需要再驗證 Password, '0' 不需驗證
- More Message 保留未來使用, 請設定爲 " (空字串)

#### 1.4.16: g\_N\_inp() - 建立一個 32-bit 整數變數值 輸入按鈕

g\_N\_inp( NetW\_, P\_, X\_Y\_, W\_H\_, Font\_, Color\_, Title\_, Limit\_, Level\_, Ask\_, Test\_, More )

g N inp 可以新增一個元件,按下它後會彈出一個 KeyBoard 來讓 User 輸入 1 個 32-bit 整數給 該對應的整數變數.

#### 參數定義:

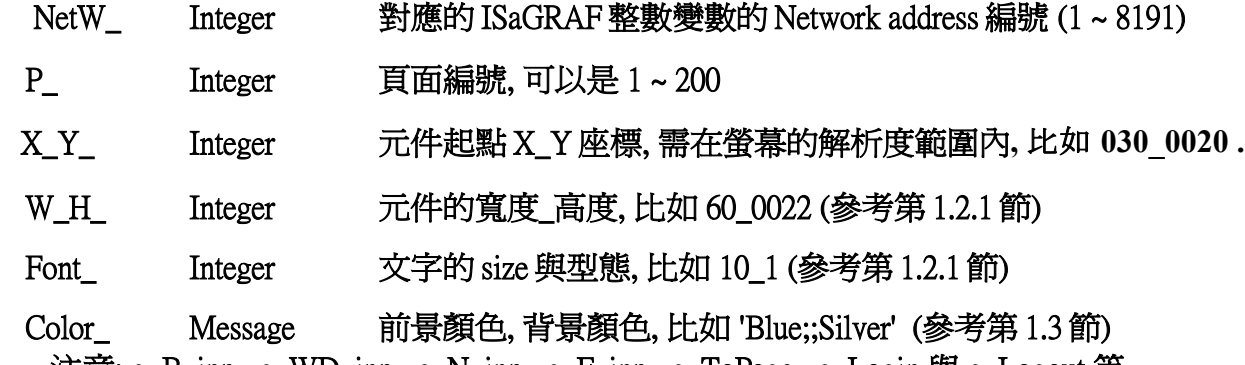

 注意: g\_B\_inp , g\_WD\_inp , g\_N\_inp , g\_F\_inp , g\_ToPage , g\_Login 與 g\_Logout 等 按鈕元件的背景顏色是無法更改的, 都是同樣的顏色 (接近 Silver 顏色)

- Title Message 第 1 個文字若爲空字串表示要在按鈕上顯示出目前的數値 若第 1 個文字不是空字串, 表示按鈕上會顯示該文字.
- Limit Message
	- 第1個文字為"最小可輸入的值"
	- 第2個文字為"最大可輸入的值"
	- 第3個文字為輸入値小於"最小可輸入的値"時要顯示的錯誤訊息,預設値爲 Too small !
	- 第4個文字爲輸入値大於"最大可輸入的値"時要顯示的錯誤訊息,預設値爲 Too big ! 例如 '-99999;;99999;;值太小;;Val is too big ' 表示最小可輸入的值是 -99999, 最大可輸入 的值為 99999, 若輸入值小於-99999 會顯示 "值太小", 若數入值大於 99999, 會顯示 "Val is too big" 例如 '-1995' 表示最小可輸入的值是 -1995, 最大可輸入的值無限制
		- 例如 ';;30000' 表示最小可輸入的值無限制, 最大可輸入的為 30000
- Level\_ Message

可以是 '0' ~ '9' , User 的 Level 要大於或等於此參數值, 才能輸入.

- 比如 若 user Login 的 Level 是 1 (參考 g\_Login 的說明) , 而 此參數值是 '0' 或 '1'時 則可以 輸入數值, 但若 此參數值是 '2' ~ '9' 就無法 輸入數值
- Ask Message '1' 要詢問是否執行, '0' 不詢問直接執行
- Test\_ Message '1' 需要再驗證 Password, '0' 不需驗證
- More Message 保留未來使用, 請設定為 '' (空字串)

# 1.4.17: g\_F\_inp( ) - 建立一個 32-bit 實數變數值 輸入按鈕

g\_F\_inp( NetW\_ , P\_ , X\_Y\_ , W\_H\_ , Font\_ , Color\_ , Title\_ , Limit\_ , Dot\_ , Level\_ , Ask\_ , Test\_ , More\_ )

# g\_F\_inp 可以新增一個按鈕元件, 按下它後會彈出一個 KeyBoard 視窗來讓 User 輸入 1 個實數 給該對應的實數變數.

# 參數定義:

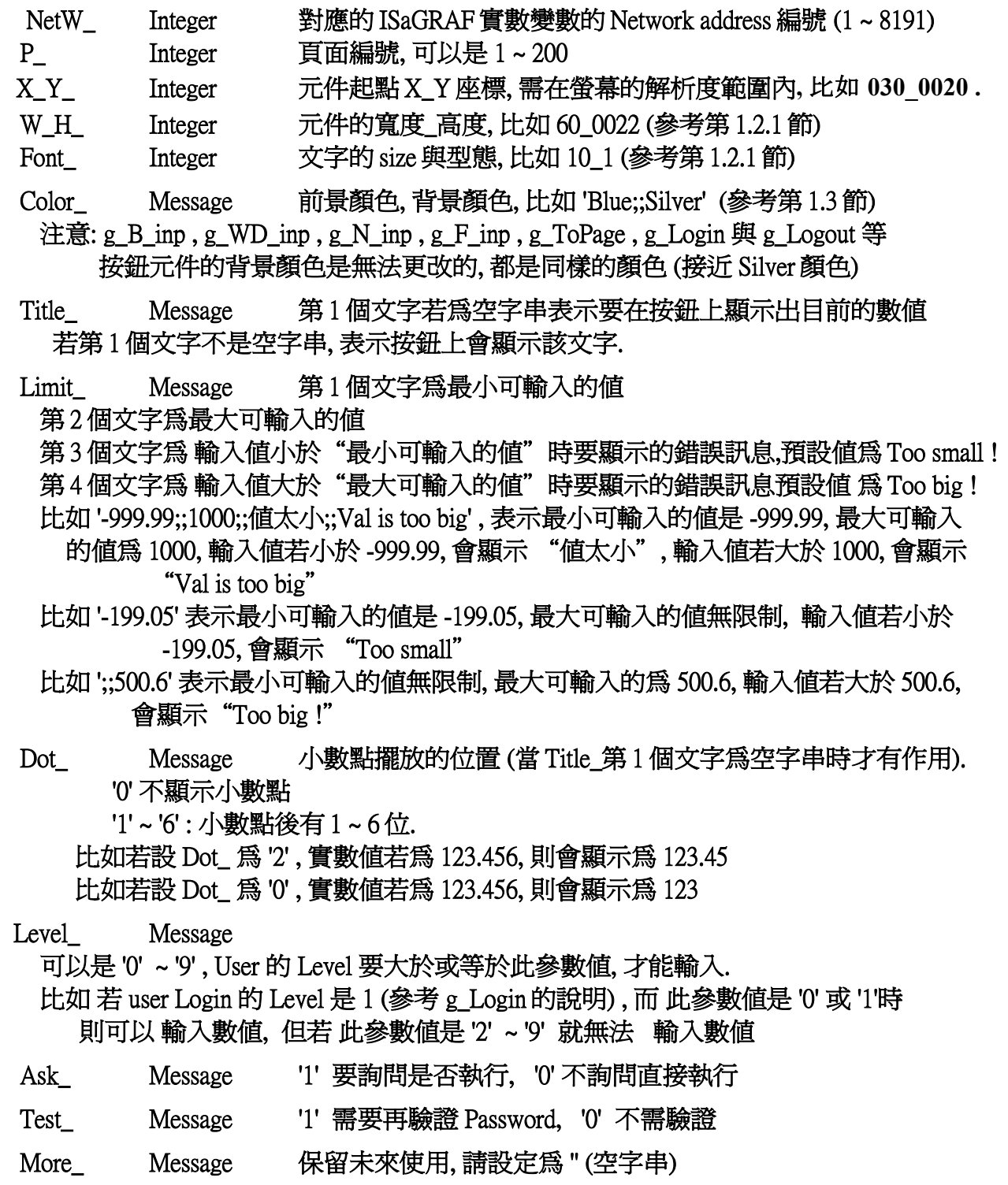

1.4.18: g\_Trace2( ) - 建立一個 2 軸或 1 軸移動軌跡圖

g\_Trace2( $NetW_$ ,  $P_$ ,  $X_$   $Y_$ ,  $W_$   $H_$ ,  $Font_$ ,  $Color_$ ,  $Title_$ ,  $Act_$ ,  $Limit_$ ,  $More_$ )

g Trace2 可以新增一塊區域來畫出 一個行進中的 2軸 (X-Y) 或 1軸 (X, 水平) 或 1軸 (Y, 垂直) 軌跡圖.

#### 參數定義:

NetW Integer

對應的 2 個 ISaGRAF 整數變數的 Network address 編號 (1 ~ 8191).

- 這 2 個變數代表目前行進到那個位置.左邊的表示 X 軸 (水平), 右邊表示 Y 軸 (垂直) 例如 0010\_0011 表示顯示 2 軸軌跡圖 ,目前行進中的 x 座標是採用 Network address
	- 為 10 的那個整數變數的值, y 座標是採用 Network addr 為 11 的那個整數變數的值.
- 若是 0020 0000 表示顯示 1 軸 (水平) 軌跡圖 , 目前行進中的 x 座標是採用 Network addr 為 20 的那個整數變數的值.
- 若是 0000\_0150 表示顯示 1 軸 (垂直) 軌跡圖 , 目前行進中的 y 座標是採用 Network addr 為 150 的那個整數變數的值.
- P Integer 頁面編號, 可以是 1 ~ 200

X\_Y\_Integer 元件起點 X\_Y 座標, 需在螢幕的解析度範圍內**,** 比如 **20\_0030 .**

- W\_H\_ Integer g\_Trace2 的 寬度與高度.
	- 若為 2 軸軌跡圖 , 寬度與高度 需至少為 120 . ( W\_H\_ >= 120\_0120 ) 若為 1 軸 (水平) 軌跡圖 , 寬度 需至少為 120 . 高度至少為 60 ( W\_H\_ >= 120\_0060) 若為 1 軸 (垂直) 軌跡圖 , 寬度 需至少為 60 . 高度至少為 120 ( W\_H\_ >= 60\_0120)
- Font Integer

g Trace2 的字的 size 請設在 6 ~ 10, 比如 6 0 , 6 1 , 7 0 , 7 1, ... , 10 1. g Trace2 的字的 size 若超過 10 會當成 10 來顯示.

- Color 内可含 4 個顏色. (參考第 1.3 節)
	- 第 1 個顏色是 X-Y 軌跡圖底圖的顏色, 一般是採用 Black (黑色)

第 2 個顏色是 X-Y 軌跡圖 軌跡曲線的顏色, 一般是採用 SpringGreen (春綠色)

- 第 3 個顏色是 X-Y 軌跡圖 邊框 與 格線的顏色, 一般是採用 DarkGreen (暗綠色)
- 第 4 個顏色是 目前位置點的顏色, 一般是採用 White (白色)
- Title Message
	- 第 1 個文字若為空字串表示不顯示 邊線座標值.
	- 第 1 個文字若為一個整數(可以是 1 ~ 100,000), 表示要顯示 邊線座標值. 顯示的值為 下一頁說明的 Limit 所設定的極限値 去 除以 這個整數値.
	- 第 2 個文字若空字串表示不在圖的下方顯示目前座標值.
	- 第 2 個文字若為一個整數(可以是 1 ~ 100,000), 表示要在圖的下方顯示目前座標值. 顯示的 (x,y) 座標值 會除以這個整數值.
	- 比如 '1;;1' 表示要顯示邊線座標值, 顯示的值會除以 1, 要顯示目前座標值, 顯示的值 會除以 1.
	- 比如 '100;;' 表示要顯示邊線座標值, 顯示的值會除以 100, 不會顯示目前座標值.

Act Message

第1個文字為1個 整數變數的 network address 號碼 (1~8191), 代表 Trace\_Type, 即當此 變數之值為 0 時 圖會停住不動

若變數之值為 1 時則會畫出軌跡圖 與 目前位置點.

若變數之值為 2 時則只畫出目前位置點, 不會畫出軌跡圖

- 若此 network address 不是設成 1 ~ 8191, 表示 Trace\_Type = 2 (只畫出目前位置點, 不會畫出軌跡圖)
- 第2個文字為1個 Boolean 變數的 network address 號碼 (1~8191), 代表 Clear Trace, 即當 此變數之值為 True 時, 會清除先前的軌跡曲線 (Clear), 然後 Soft-GRAF 會自動將此變數 值還原成 False. 此 Boolean 變數可以在 ISaGRAF 程式內視需要來設為 True 來清除軌跡. 若此 network address 不是設成 1 ~ 8191, 表示值全程都是 False.
- Limit Message
	- 第 1 個文字定義本軌跡圖 左極限的 x 座標值 (若是 1 軸垂直軌跡圖, 此值請設為 0)
	- 第 2 個文字定義本軌跡圖 右極限的 x 座標值 (若是 1 軸垂直軌跡圖, 此值請設為 0)
		- 若右極限值 大於左極限值, 表示 x 座標值 是往右增加
		- 若左極限值 大於右極限值, 表示 x 座標值 是往左增加
	- 第 3 個文字定義本軌跡圖 下極限的 y 座標值 (若是 1 軸水平軌跡圖, 此值請設為 0)
	- 第 4 個文字定義本軌跡圖 上極限的 y 座標值 (若是 1 軸水平軌跡圖, 此值請設為 0)
		- 若上極限值 大於下極限值, 表示 y 座標值 是往上增加
		- 若下極限值 大於上極限值, 表示 y 座標值 是往下增加
	- 例如, '-10000;;990000;;-5000;;700000' 表示 左極限的 x 座標值為 -10000, 右極限的 x 座標 值為 990000, 下極限的 y 座標值為 -5000, 上極限的 y 座標值為 700000 .

More Message 保留未來使用, 請設定爲 '' (空字串)

 最左邊到左方的框線距離是約 47 點 (pixels) 最下邊到下方的框線距離是約 37 點 (pixels)

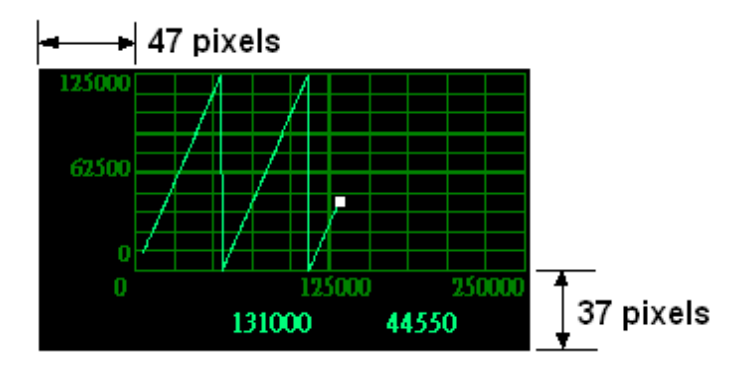

1.4.19: g\_Rect( ) - 畫出一個長方形

 $g_{\text{L}}$  Rect( NetW\_ , P\_ , X\_Y\_ , W\_H\_ , Color\_ , More\_ )

g\_Rect 可以在畫面上畫出一個長方形.

# 參數定義:

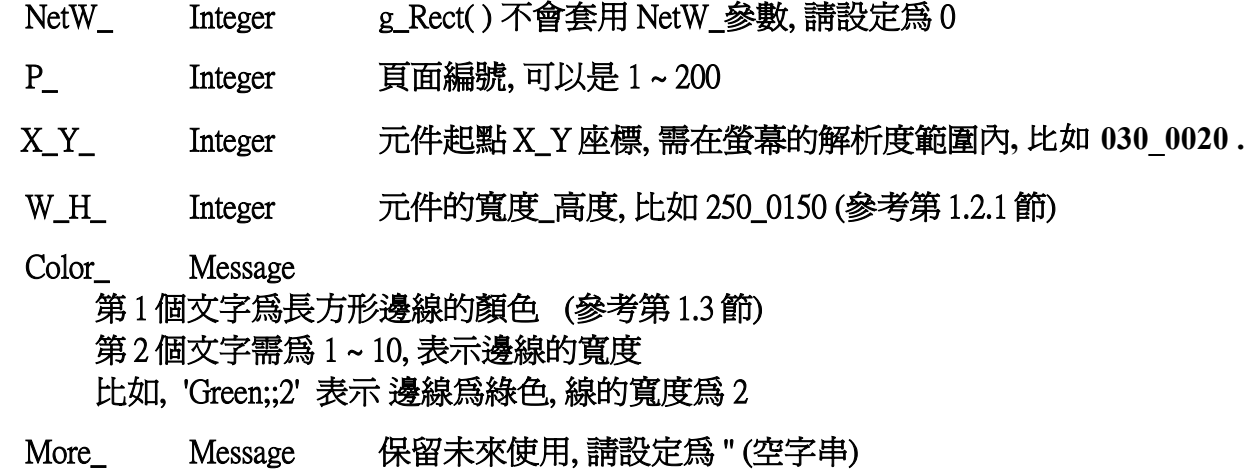

1.5 : 一些 Soft-GRAF 範例程式的說明

關於 Soft-GRAF HMI 元件的詳細 function 說明, 請參考本文件第 1.4 節.

1.5.1: sofgr 03 : 顯示 10 個溫度量測值 與 8 個 D/I 值與控制 8 個 D/O 値

本 sofgr\_03 範例可以在 VP-25W7 或 WP-8xx7 或 XP-8xx7-CE6 內運行, 請準備 2 張卡片, i-87018z 與 i-87054W , 將 i-87018z 插入 PAC 的 slot 1, 將 i-87054W 插入 slot 2 . 本範例程式是將 i-87018z 的 Ch.1 ~ 10 設定為使用 ThermoCouple K-Type sensor , 若想用其它 Thermo-Couple sensor, 請自行修改 sofgr\_03 內的 IO connection 內的 i\_87018z 內的 "CHx\_rang" 設定.

注意 : VP-2xW7 與 WP-8xx7 最左邊的 I/O slot 編號是 0 號, 然而 XP-8xx7-CE6 最左邊的 I/O slot 編號是 1 號.

本範例是使用 Soft-GRAF 圖形元件來顯示出 i-87018z 的 10 個溫度量測值 與 8 個 D/I 輸入點, 與控制 8 個 D/O 輸出點.

本範例的 10 個 Thermo-Couple 溫度量測值是放在 整數變數 tempture01 ~ tempture10, 指定給它 們的 Network address 分別是 17, 19, 21, ... , 35 . 本範例的 8 個 D/I 輸入點是放在 Boolean 變數 DI 87054 01 ~ DI 87054 08, 指定給它們的 Network address 分別是 1, 2, 3, ... , 8. 本範例的 8 個 D/O 輸出點是放在 Boolean 變數 DO\_87054\_01 ~ DO\_87054\_08 , 指定給它們的 Network address 分別是 9, 10, 11, ... , 16 .

# 如何測試 :

將 sofgr\_03 程式下載到 PAC 後,會在 PAC 的螢幕上顯示 HMI 畫面如下, 本範例是設定 i\_87018z 的 "Chx\_rang"為 100F, 即採用 Thermo-Couple K-type, 攝氏度 . 若 sensor 沒接或是斷線, 會顯 示為 "broken ". 若 D/I 點有訊號, 會顯示為 ON, User 可以點選任一個 D/O 按鈕來輸出.

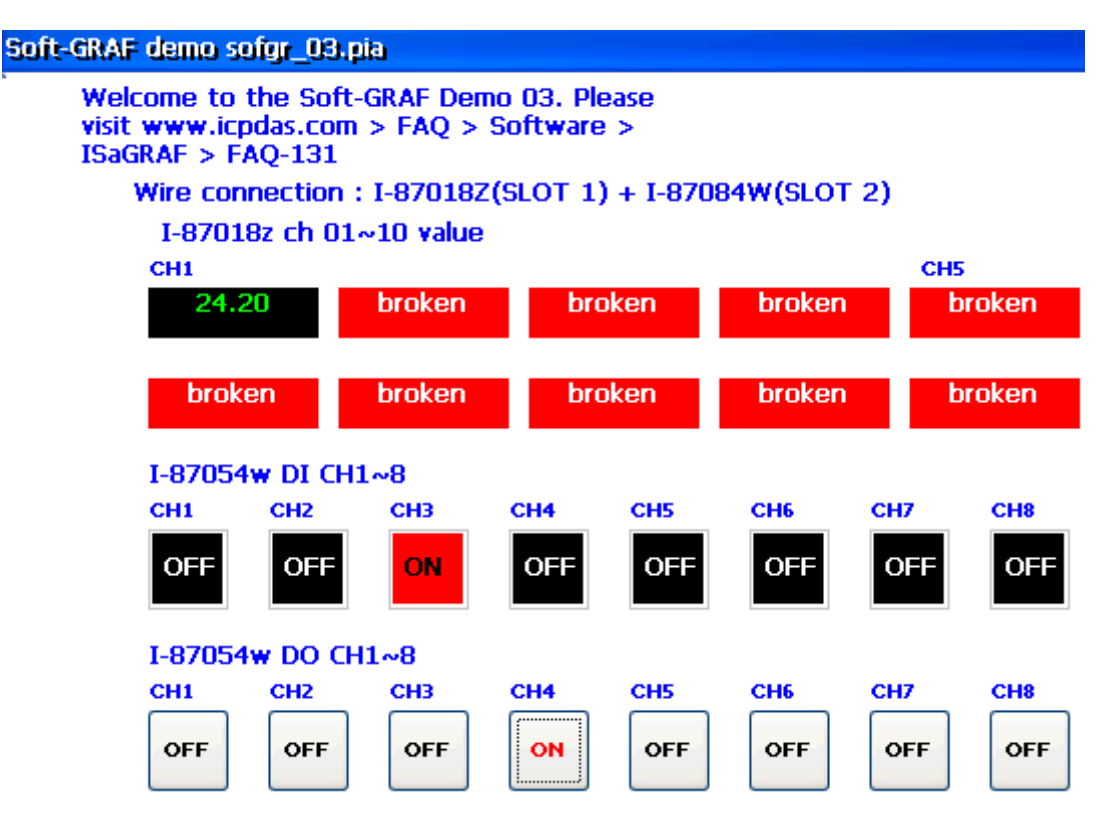

1.5.2: sofgr 04 ~ sofgr 06 : 從 file 內讀取工作參數 或 將修改的工作參數存入 File 內

sofgr 04 : 資料格式為實數 ,只處理 1 個 File. sofgr 05 : 資料格式為整數 ,只處理 1 個 File. sofgr\_06 : 資料格式為實數 ,可處理多個 File.

本範例可以 在 VP-25W7 或 WP-8xx7 或 XP-8xx7-CE6 內運行, 可在螢幕畫面上來輸入 20 個應 用參數值, 這些工作參數值會被存放在 \System\_Disk\ 內的 Working\_Real.txt 檔 (sofgr\_05 則是 Working Int.txt 檔). 該檔為一文字檔, 共有 2 列資料, 每列資料各存放 10 個實數值 (sofgr\_05 則 是整數值), 類似如下:

2.2, 56.25, 1.9, 987.2, 1.0, 1.0, 5.6, 0.0, 0.0, 2.0 88.0, 0.0, 7.05, 0.0, 15.0, 0.0, 105.648, 0.0, 0.0, 2.222

畫面上會使用 20個 g F Val 元件 (sofgr 05 則是 g N Val ) 來顯示 目前工作中的 20 個應用參 數值 (Network Address 為 101, 103, 105, ..., 139) 於上方. 另外下方則是 使用 20 個 g\_F\_inp 按鈕 元件 (sofgr\_05 則是 g\_N\_inp ) 來顯示與輸入 新修改的値 ( Network Address 為 201, 203, 205, ... , 239). 畫面中間有個 g\_B\_Val 元件可用來顯示目前的資料是 "Data Ok"或 "Data Error" 另外還有一些 g B inp 按鈕元件在最下方, 用來 從 檔案 RE LOAD 資料 與 存資料到檔案.

#### Soft-GRAF demo sofgr\_06.pia

Welcome to the Soft-GRAF Demo 06. Please visit www.icpdas.com > FAO > Software > ISaGRAF > FAO-131

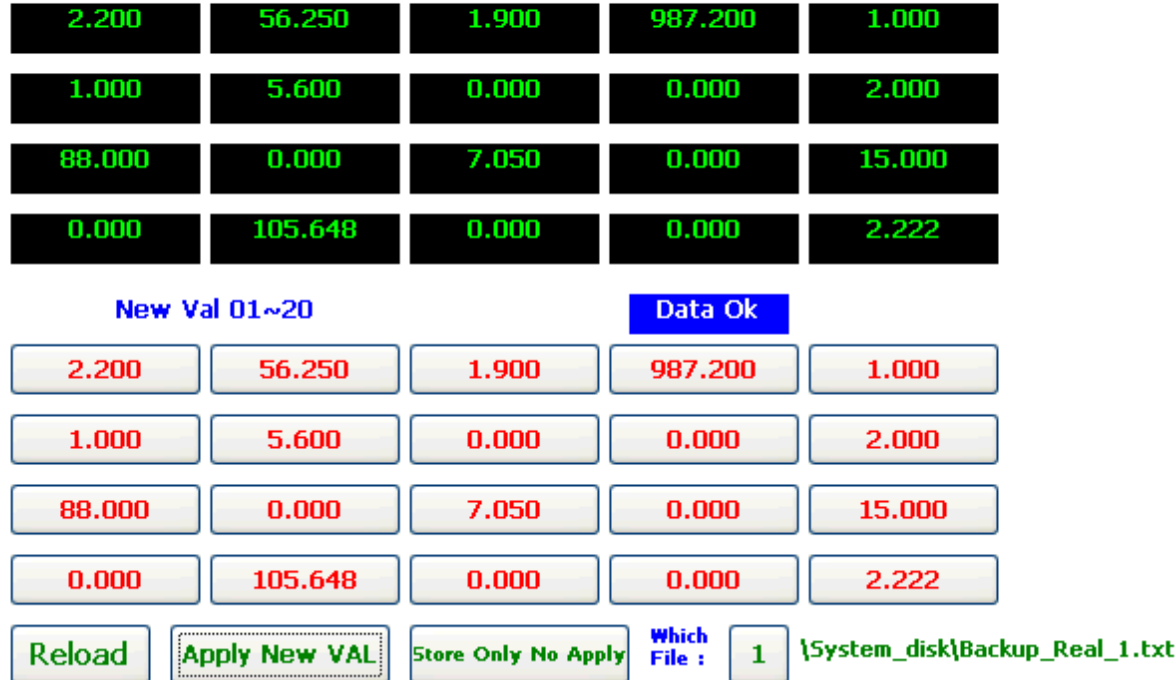

Working Val 01~20 (\System\_Disk\Working\_Real.txt)

# 如何測試 :

下方的畫面是 sofgr\_06 這個範例程式的畫面.

將 sofgr\_06 程式下載到 PAC 內, 畫面顯示如下, 你可以更改下方 New VAL 區域內的一些數值, 然後先按下"Which File"右側的按鈕來選擇要存入那個 File, 再按下 Apply New Val 按鈕, 之 後上方的 Working VAL 區就會變更為 剛剛所設定的值, 且 File 資料也會存起來.

接下來將 PAC 關機 後 再開機, 可以看到 開完機時, Working VAL 區已經是套用為新輸入的數 值.

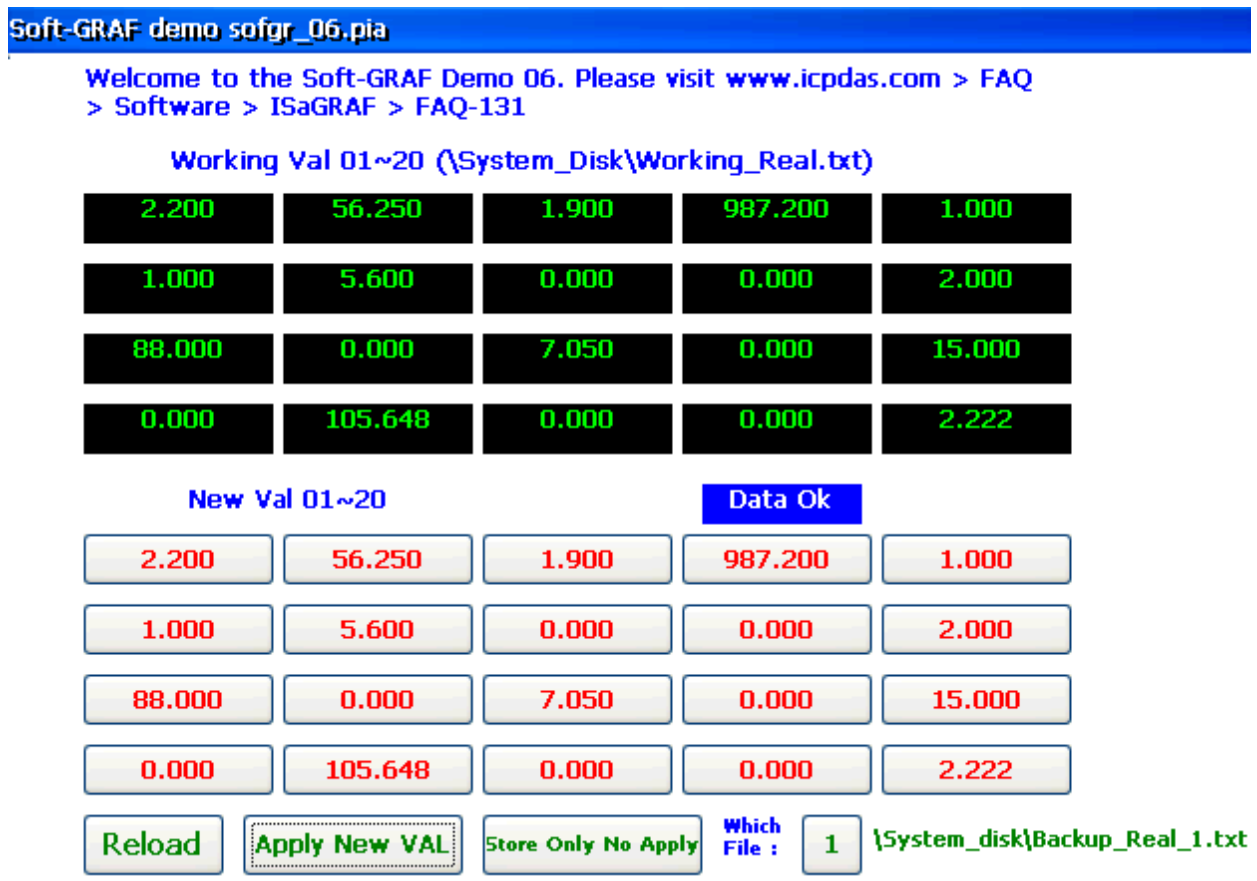